# **BIOSのセットアップ**

Basic Input Output System(BIOS)の設定方法について説明します。

Expressサーバを導入したときやオプションの増設/取り外しをするときはここで説明する内容をよく理 解して、正しく設定してください。

# **システムBIOS ~SETUP~**

SETUPはExpressサーバの基本ハードウェアの設定を行うためのユーティリティツールで す。このユーティリティはExpressサーバ内のフラッシュメモリに標準でインストールされ ているため、専用のユーティリティなどがなくても実行できます。

SETUPで設定される内容は、出荷時にExpressサーバにとって最も標準で最適な状態に設定 していますのでほとんどの場合においてSETUPを使用する必要はありませんが、この後に 説明するような場合など必要に応じて使用してください。

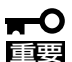

- SETUPの操作は、システム管理者(アドミニストレータ)が行ってください。
- ⓦ SETUP では、パスワードを設定することができます。パスワードには、 「Administrator」と「User」の2つのレベルがあります。「Administrator」レベルのパ スワードでSETUP にアクセスした場合、すべての項目の変更ができます。 「Administrator」のパスワードが設定されている場合、「User」レベルのパスワードで は、設定内容を変更できる項目が限られます。
	- ⓦ OS(オペレーティングシステム)をインストールする前にパスワードを設定しないでく ださい。
	- Expressサーバには、最新のバージョンのSETUPユーティリティがインストールされ ています。このため設定画面が本書で説明している内容と異なる場合があります。設定 項目については、オンラインヘルプを参照するか、保守サービス会社に問い合わせてく ださい。

# 起 動

Expressサーバの電源をONにするとディスプレイ装置の画面にPOST(Power On Self-Test)の実行内容が表示されます。

しばらくすると次のメッセージが画面左下に表示されます。

Press <F2> to enter SETUP or Press

ここで<F2>キーを押すと、SETUPが起動してMainメニュー画面を表示します。

以前にSETUPを起動してパスワードを設定している場合は、パスワードを入力する画面が 表示されます。パスワードを入力してください。

Enter password:[

�sXワードの入力は、3回まで行えます。3回とも誤ったパスワードを入力すると、Express サーバは動作を停止します(これより先の操作を行えません)。電源をOFFにしてください。

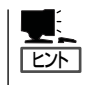

パスワードには、「Administrator」と「User」の2種類のパスワードがあります。 「Administrator」では、SETUPでのすべての設定の状態を確認したり、それらを変更したり することができます。「User」では、確認できる設定や、変更できる設定に制限があります。

# キーと画面の説明

キーボード上の次のキーを使ってSETUPを操作します(キーの機能については、画面下にも 表示されています)。

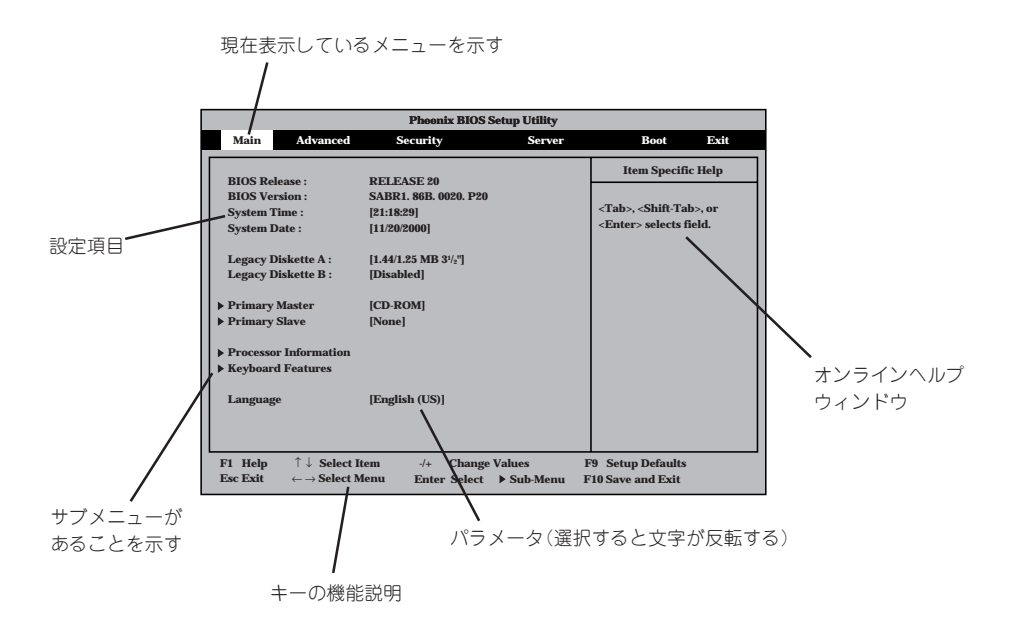

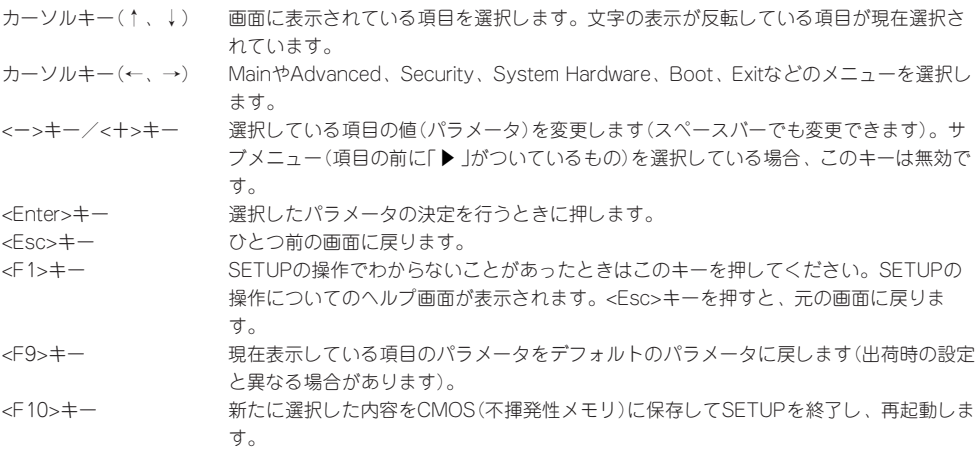

# 設定例

次にソフトウェアと連係した機能や、システムとして運用するときに必要となる機能の設 定例を示します。

#### 起動関連

#### Expressサーバに接続している起動デバイスの順番を変える

「Boot」→「Boot Device Priority」→起動順序を設定する

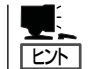

EXPRESSBUILDERを起動する場合は、「1. ATAPI CD-ROM Drive」、「2. Removable Devices」、「3. Hard Drive」の順にしてください。

#### HWコンソールから制御する

「Server」→「Console Redirection」→それぞれの設定をする

#### CPU関連

#### 搭載しているCPUの内容を確認する

「Main」→「Processor Information」→表示を確認する

画面に表示されているプロセッサ番号とプロセッサメザニンボード上のソケットの位置は 下図のように対応しています。

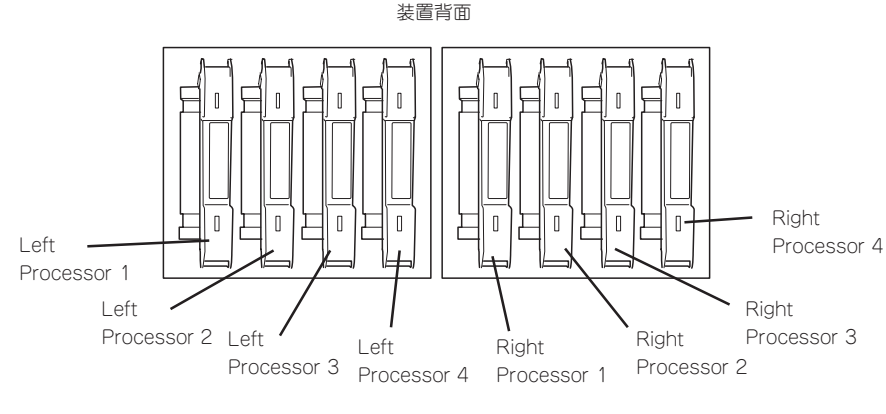

装置前面

#### CPUのエラー情報をクリアする

「Server」→「Processor Retest」→「Yes」

#### Numlockやキーリピートを設定する

「Main」→「Keyboard Features」→それぞれを設定する

#### セキュリティ関連

#### 管理者パスワード(Administrator)を設定する

「Security」→「Set Administrator Password」→パスワードを入力する

#### ユーザーパスワード(User)を設定する

「Security」→「Set Supervisor Password」→パスワードを入力する

管理者パスワード(Administrator)、ユーザパスワード(User)の順に設定します。

#### POWERスイッチ/SLEEPスイッチやRESETスイッチの機能を有効/無効にする

「Security」→「Front Panel Locked」→「Disabled」(有効) 「Security」→「Front Panel Locked」→「Enabled」(無効)

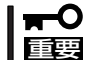

POWERスイッチをマスクするとPOWERスイッチによるON/OFF操作に加え、「強制 シャットダウン(198ページ参照)」も機能しなくなります。

#### セキュアモードに設定する

「Security」→「Secure Mode Boot」

#### |外付けデバイス関連 |

#### 外付けデバイスに対する設定をする

「Advanced」→「I/O Device Configuration」→それぞれのデバイスに対して設定をする

#### 内蔵デバイス関連

#### Expressサーバ内蔵のPCIデバイスに対する設定をする

「Advanced」→「PCI Configuration」→それぞれのデバイスに対して設定をする

#### ハードウェアの構成情報をクリアする(内蔵デバイスの取り付け/取り外しの後)

「Advanced」→「Reset Configuration Data」→「Yes」

### PCIホットプラグ関連

### PCIホットプラグをする

「Advanced」→「Hot-plug PCI Master Control」→「Enabled」 「Advanced」→「Hot-plug PCI Allocation Level」→「Disabled」以外\*

この設定を「Disable」以外に設定すると実際に搭載しているメモリ容量より少なくなりま す。

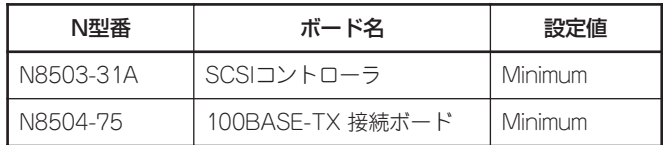

ホットプラグを行うPCIボードにより設定が異なります。

PCIボードスロット#7~#10でホットプラグをする場合は、取り付けるボードに合わせて あらかじめスロットのスピードを設定しておいてください。

「Advanced」→「PCI Configuration」→「PCI Bus Speed Default」→取り付けるボード のスピード

#### 設定内容のセーブ関連

#### BIOSの設定内容を保存する

「Exit」→「Exit Saving Changes」または「Save Changes」

#### 変更したBIOSの設定を破棄する

「Exit」→「Exit Discarding Changes」または「Discard Changes」

#### BIOSの設定をデフォルトの設定に戻す(出荷時の設定とは異なる場合があります)

「Exit」→「Load Setup Defaults」

# パラメータと説明

SETUPには大きく6種類のメニューがあります。

- $\bullet$  Main $\times$ ニュー
- Advancedメニュー
- $\bullet$  Security $\times$ ニュー
- Serverメニュー
- Bootメニュー
- $\bullet$  Exit $\times$ ニュー

このメニューの中からサブメニューを選択することによって、さらに詳細な機能の設定がで きます。次に画面に表示されるメニュー別に設定できる機能やパラメータ、出荷時の設定を 説明をします。

### Main

SETUPを起動すると、 はじめに「Main」メ ニューが表示されます。

項目の前に「▶ がついて いるメニューは、選択し て<Enter>キーを押す と、サブメニューが表示 されます。

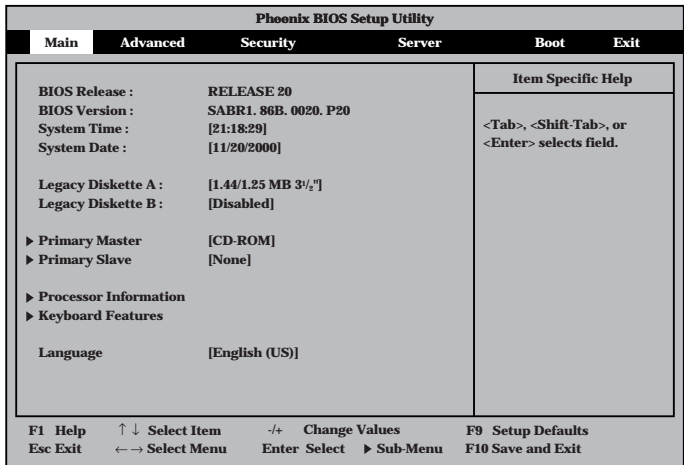

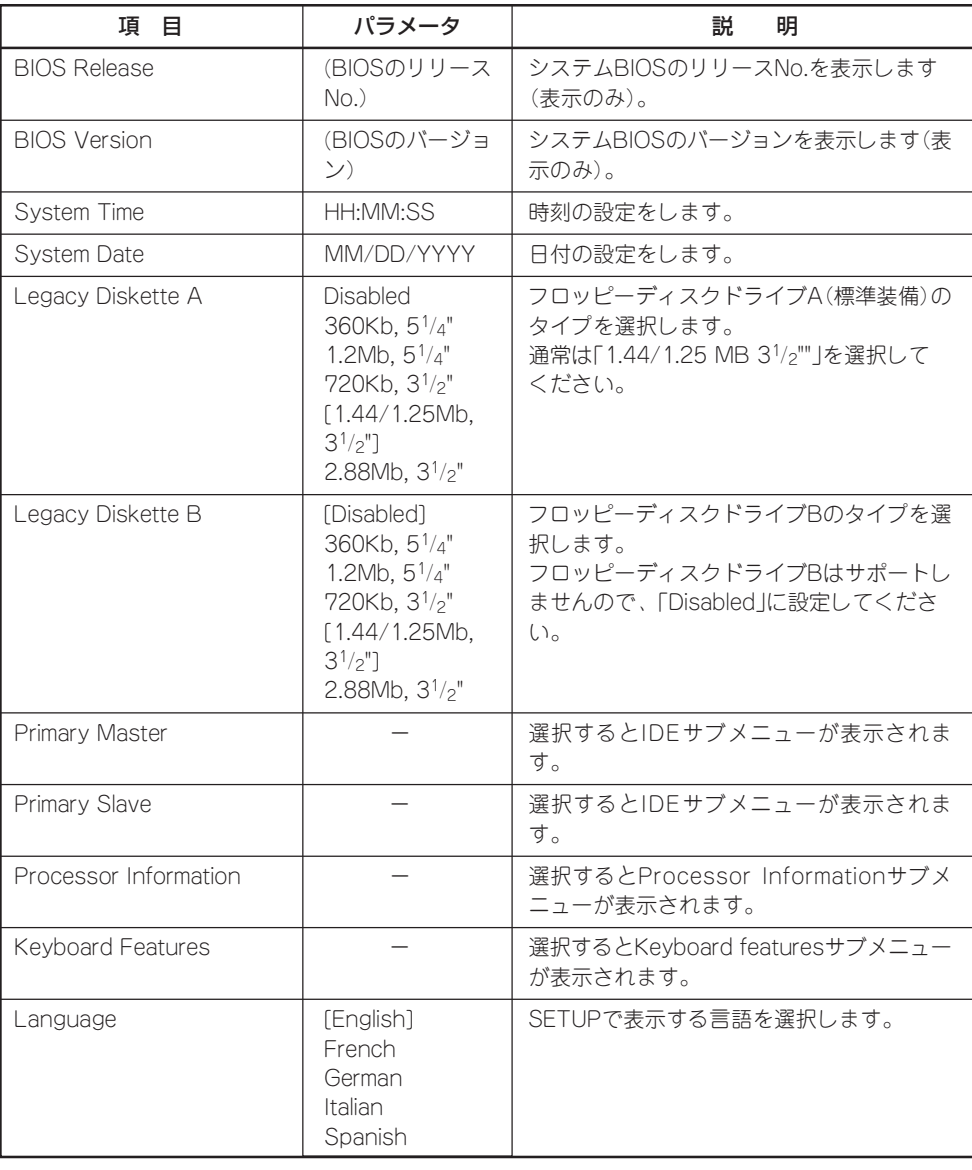

ハ ー ド ウェア 編

## Primary Master/Primary Slave

 $M$  a i n  $X = 1 - 0$ 「Primary Master」または 「Primary Slave」を選択 して<Enter>キーを押す とそれぞれのサブメ ニューが表示されます。

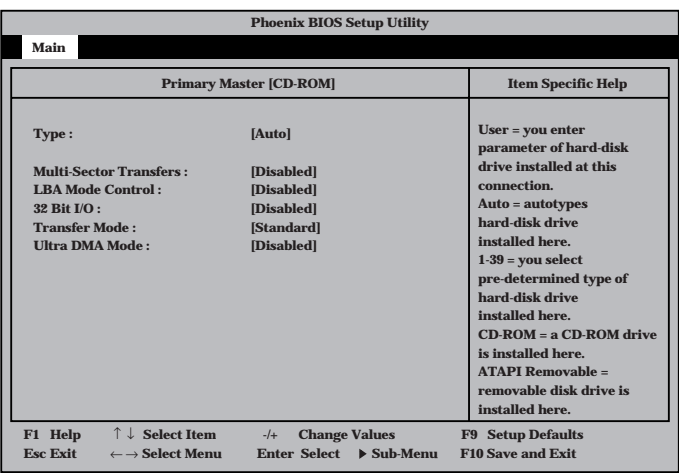

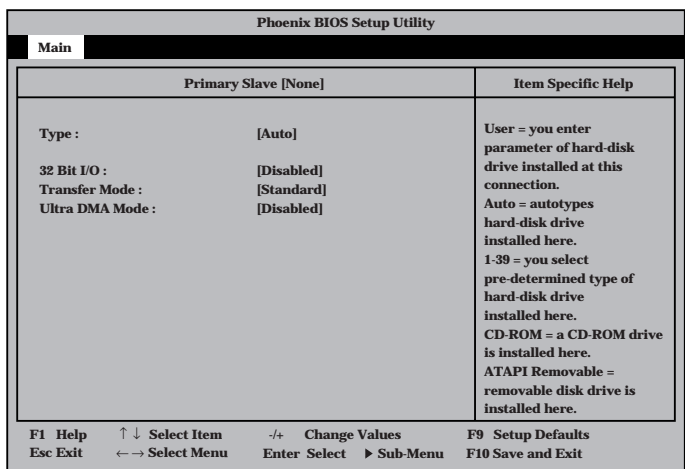

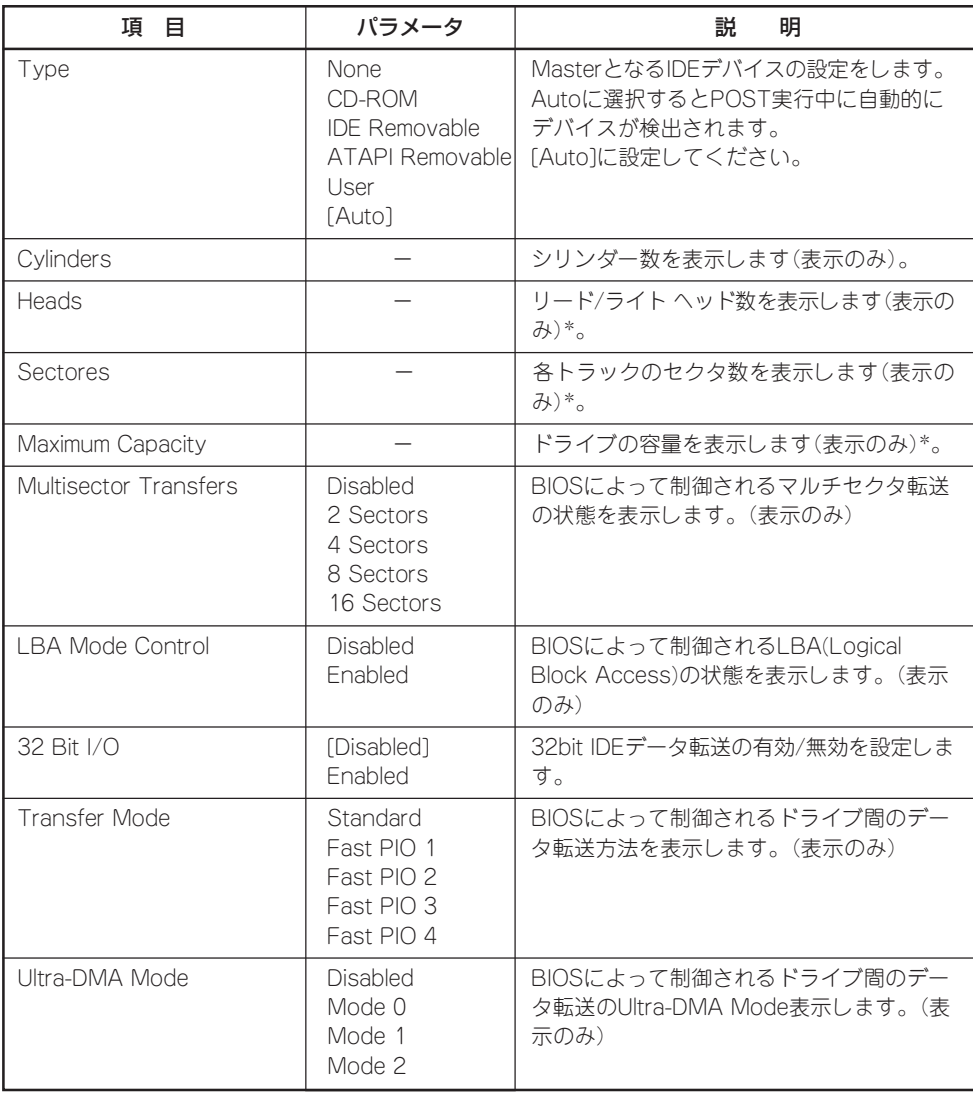

\* Typeを「User」に設定した時のみ表示します。

### Processor Information

M a i n  $x = 1 - 0$ 「P r o c e s s o r Information」を選択して <Enter>キーを押すとサ ブメニューが表示されま す。

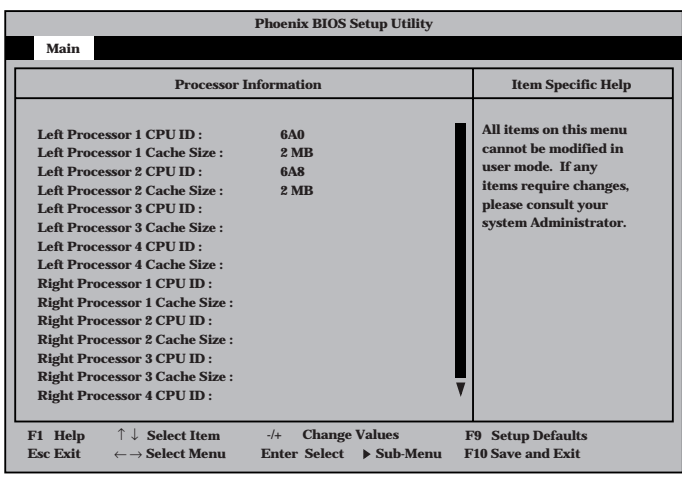

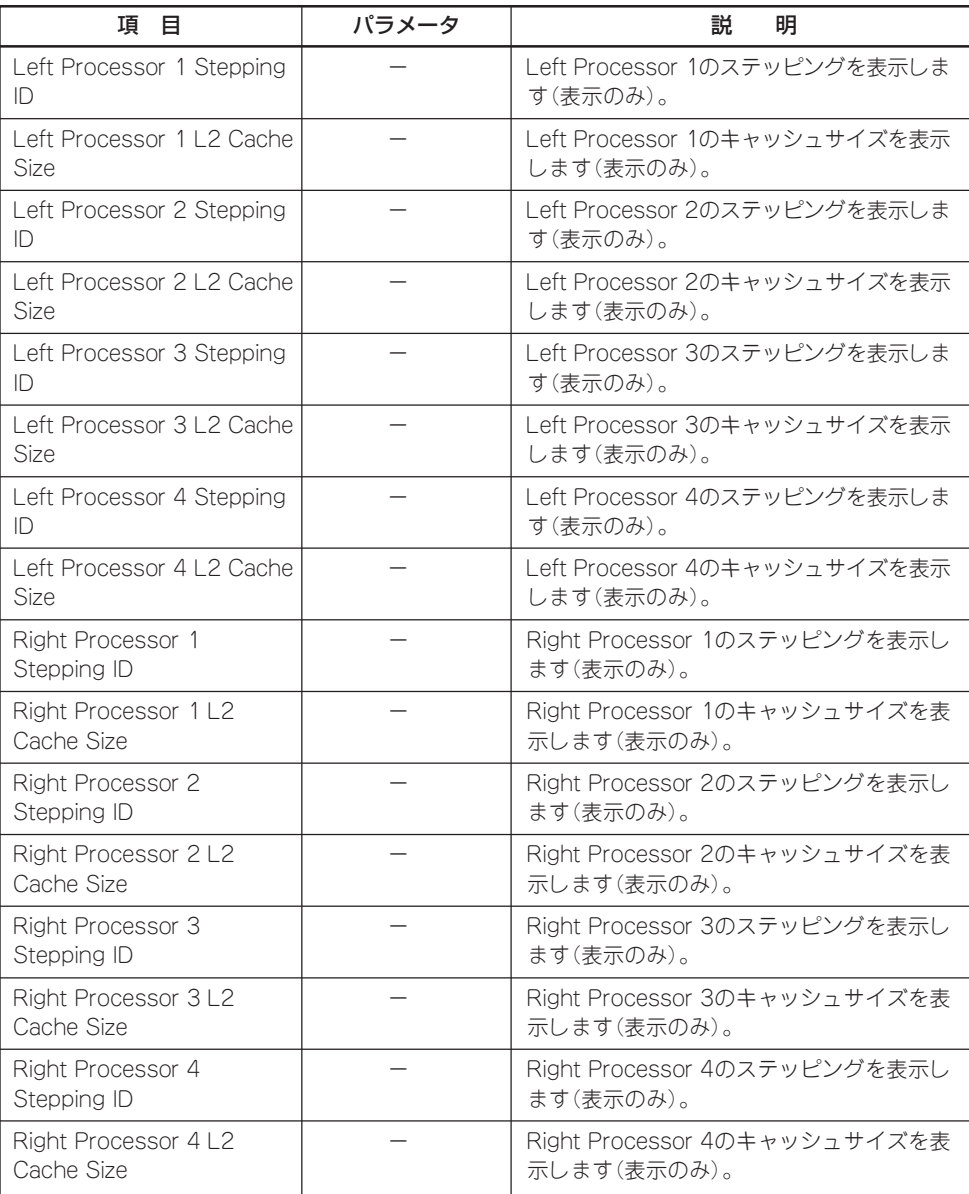

### Keyboard Features

 $M$  a i n  $X = 1 - 0$ 「Keyboard Features」 を選択して<Enter>キー を押すとサブメニューが 表示されます。

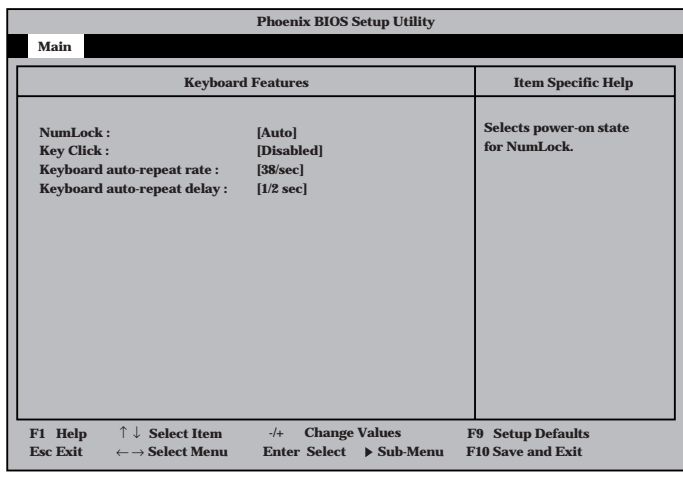

### 各項目の機能は次のとおりです。

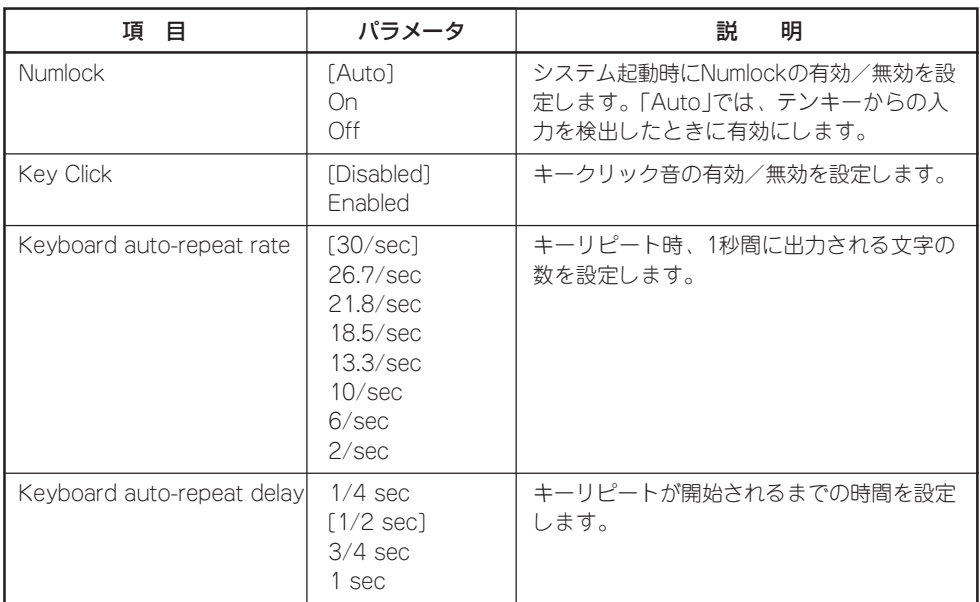

# Advanced

カーソルを「Advanced」 に合わせると 「Advanced」メニューが 表示されます。

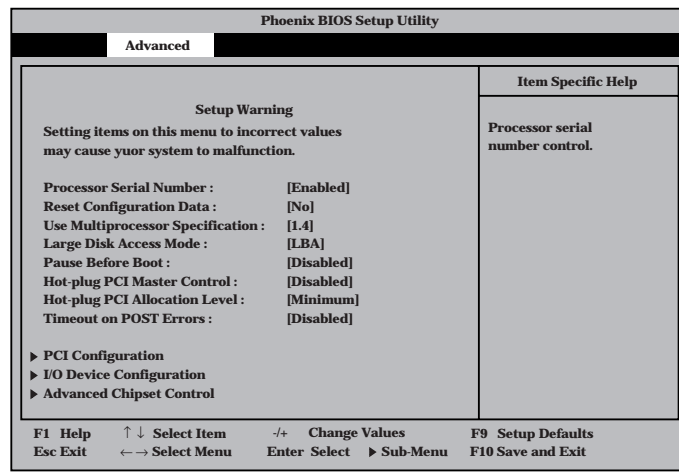

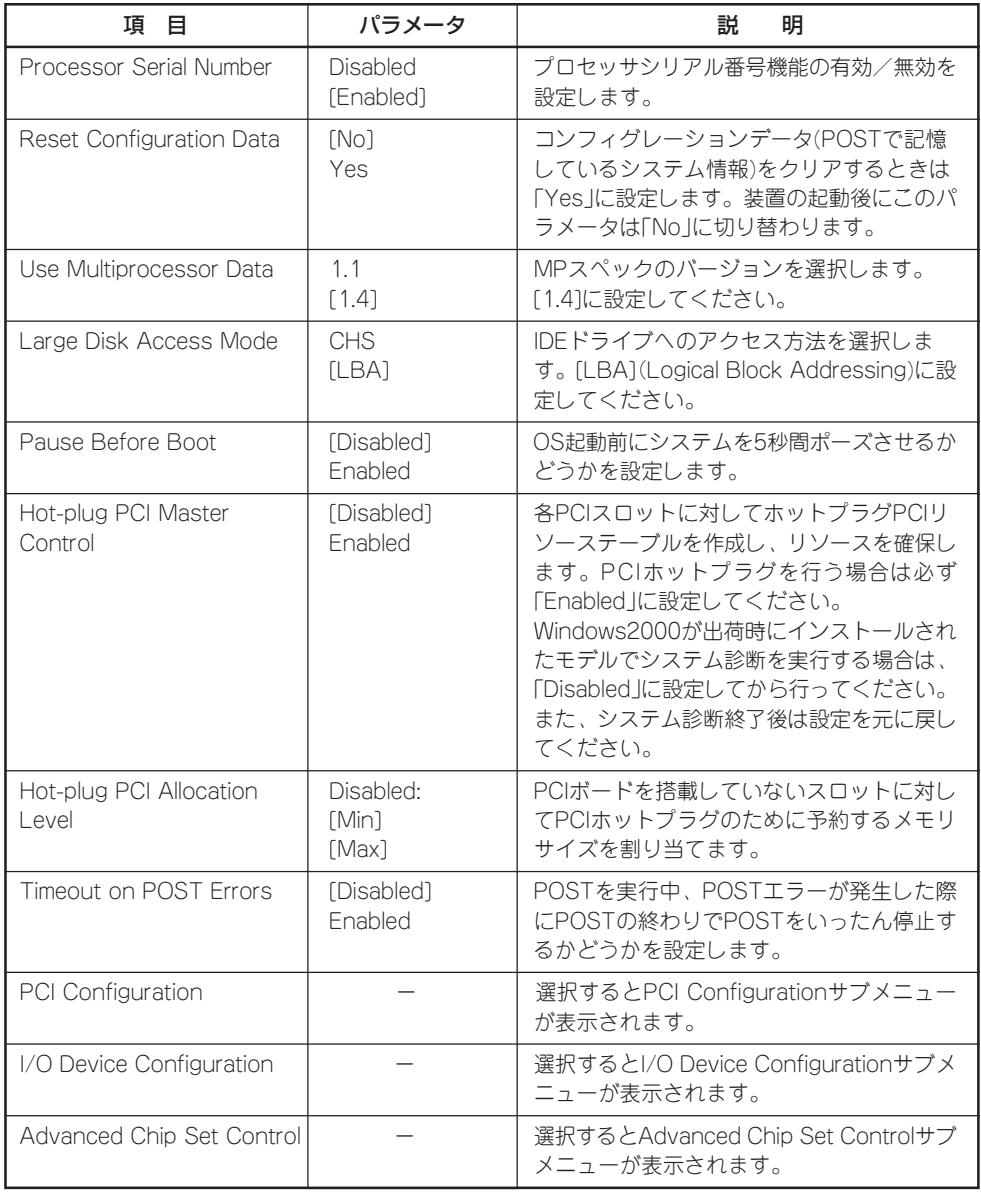

# PCI Configuration

Advancedメニューの 「PCI Configuration」を 選択して<Enter>キーを 押すとサブメニューが表 示されます。

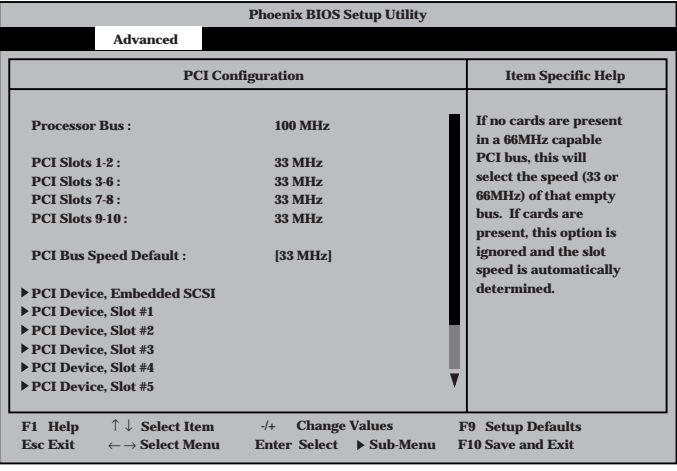

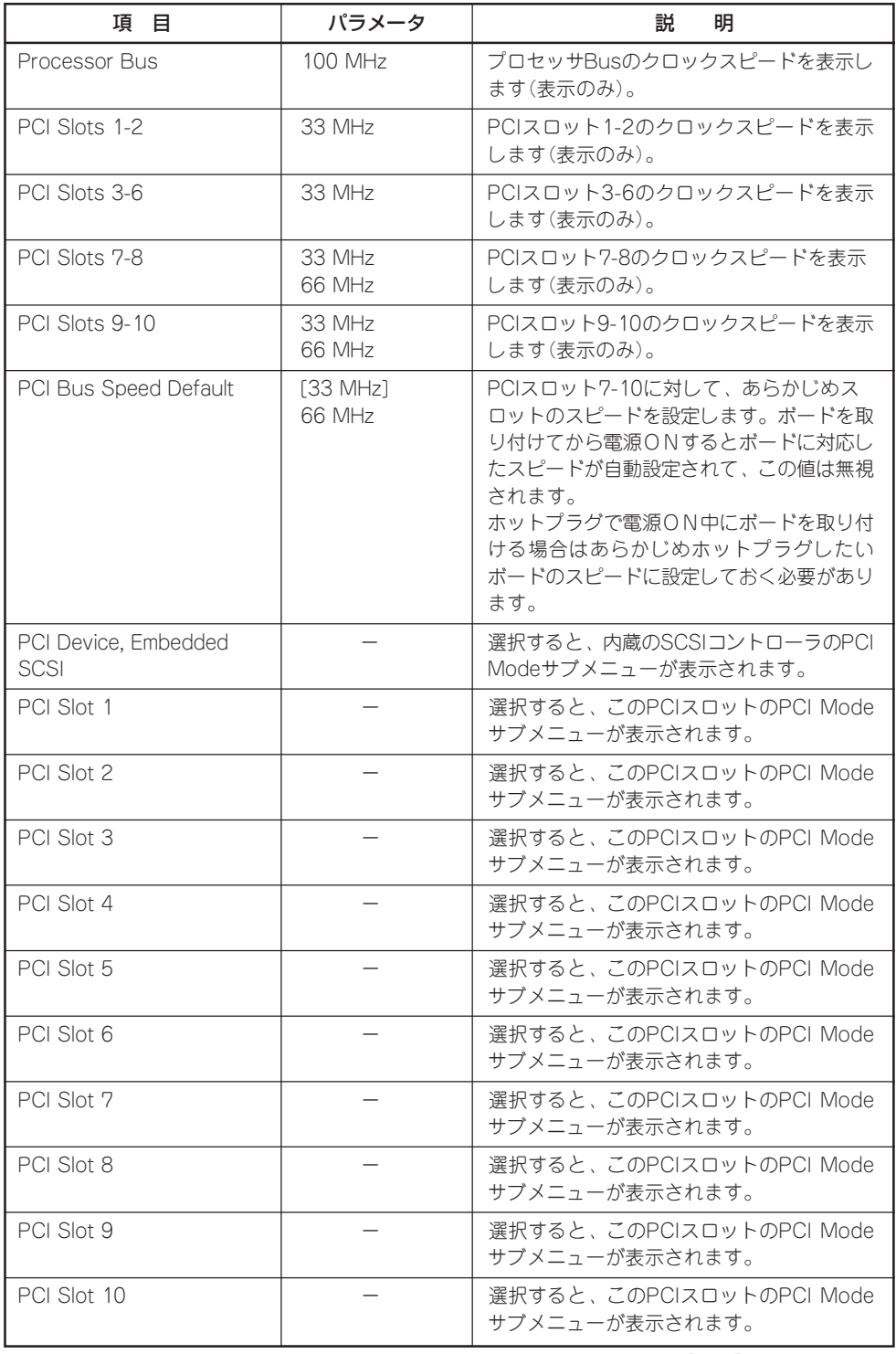

### PCI Device, Embedded SCSI

Advancedメニューの 「PCI Configuration」か ら「PCI Device, Embedded SCSI」を選 択して<Enter>キーを押 すとサブメニューが表示 されます。I/Oキャリア 上のSCSIコントローラ のPCIバスに対する設定 をします。

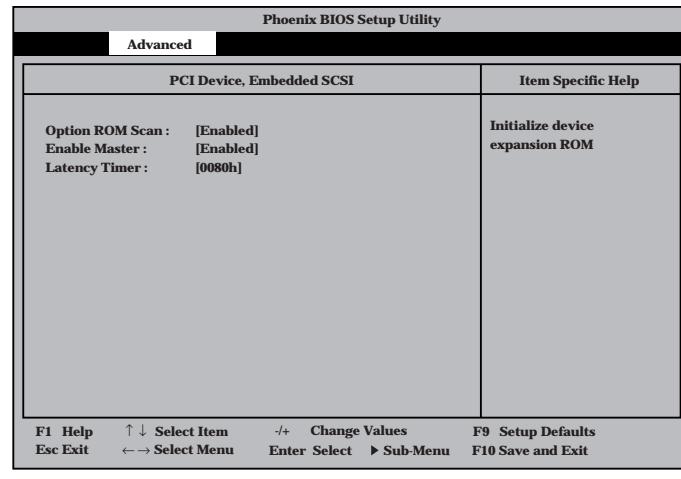

各項目の機能は次のとおりです。

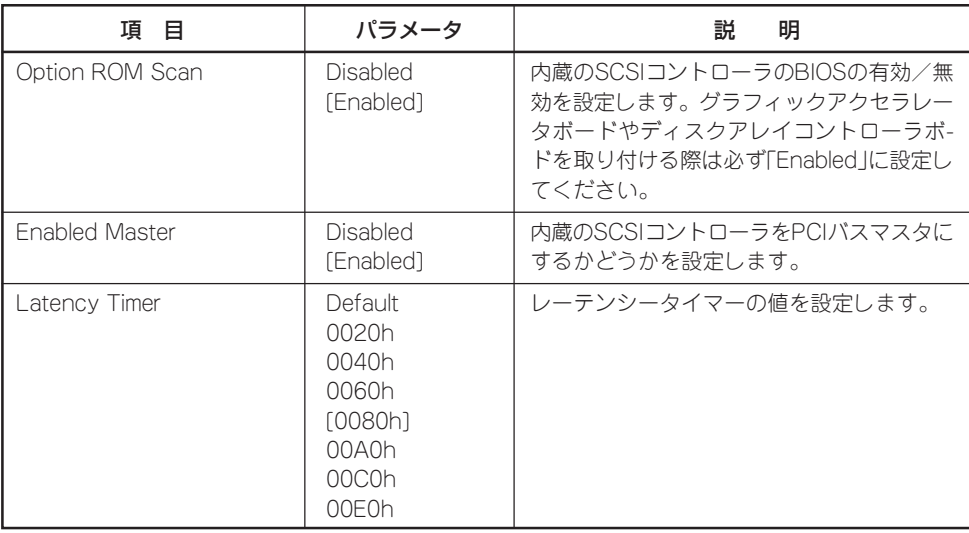

### PCI Device, Slot #n

Advancedメニューの 「PCI Configuration」か ら「PCI Device, Slot #n」 を選択して<Enter>キー を押すとサブメニューが 表示されます。

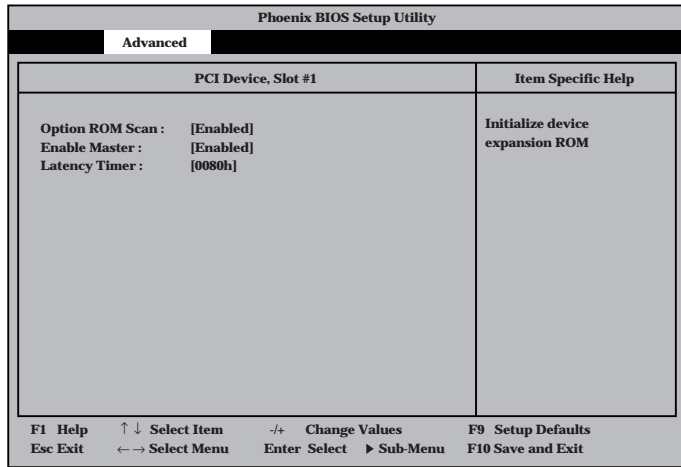

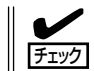

nはPCIスロットの番号を示します。設定したいボードが取り付けられているスロット番号 を確認してからサブメニューに進んでください。

各項目の機能は次のとおりです。

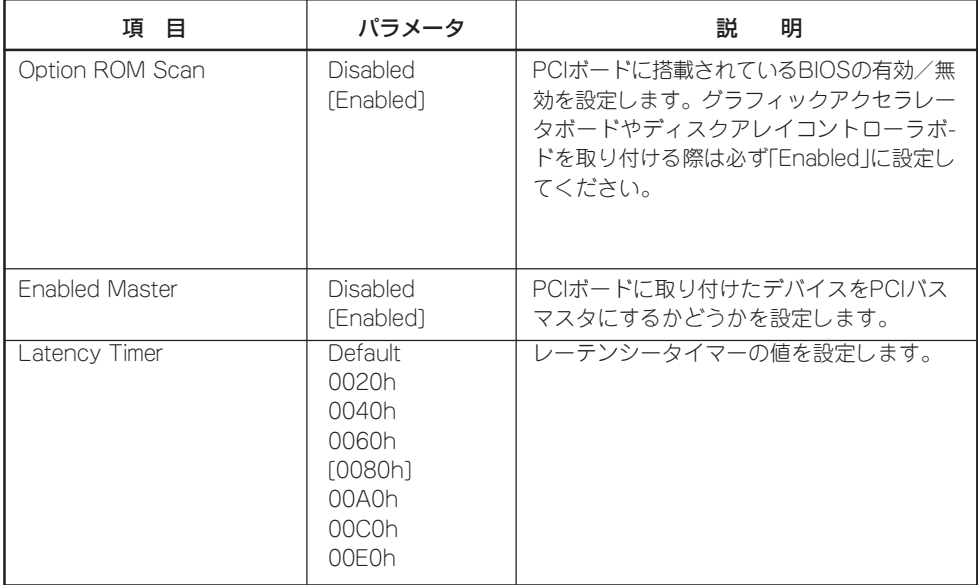

## I/O Device Configuration

Advancedメニューの「I/ O Device Configuration」を選択して<Enter> キーを押すとサブメ ニューが表示されます。

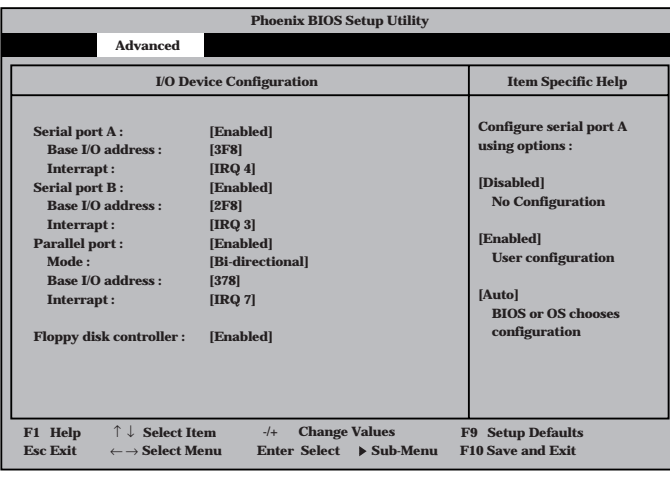

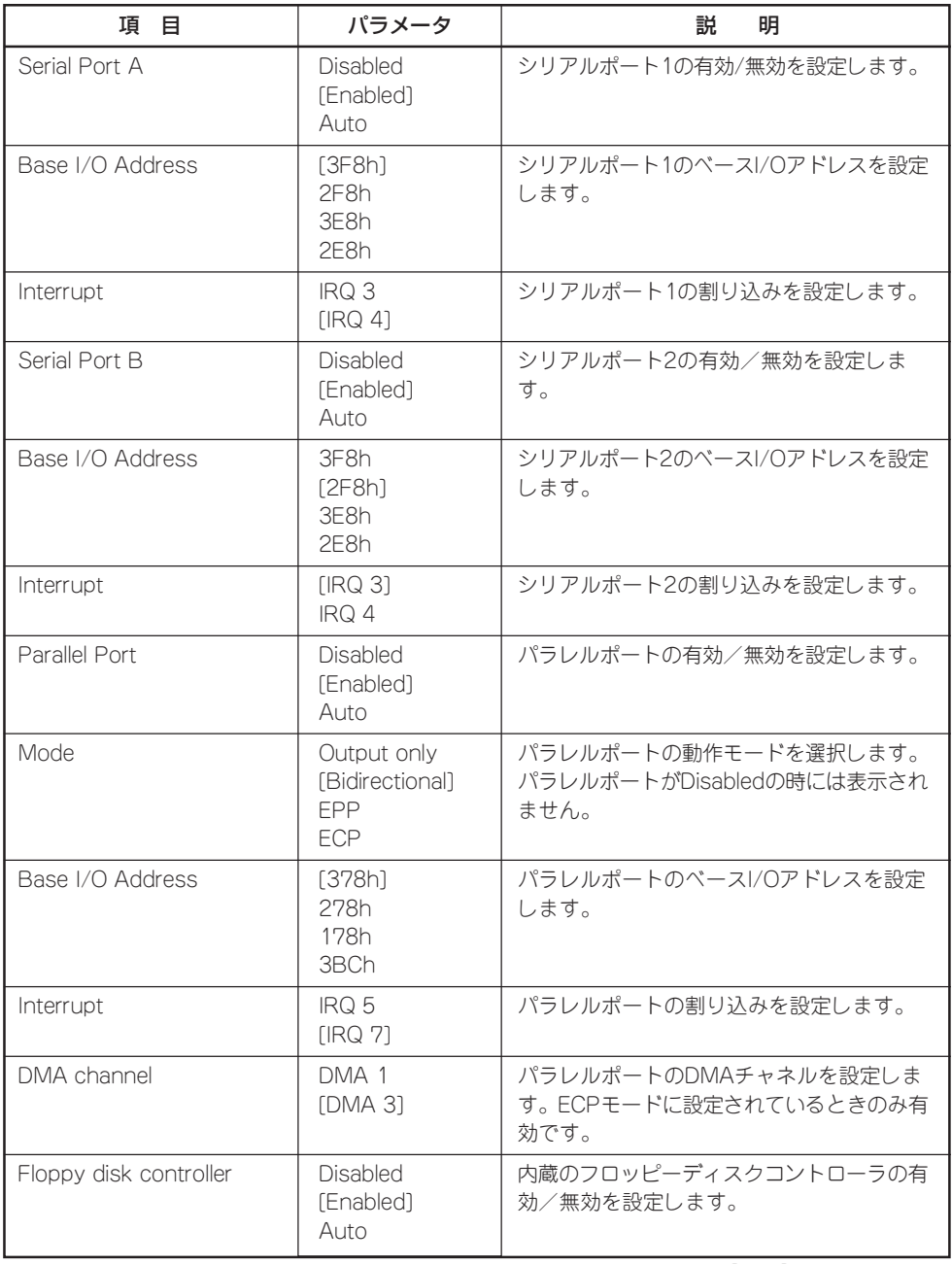

## Advanced Chipset Control

Advancedメニューの 「Advanced Chipset Control」を選択して <Enter>キーを押すとサ ブメニューが表示されま す。

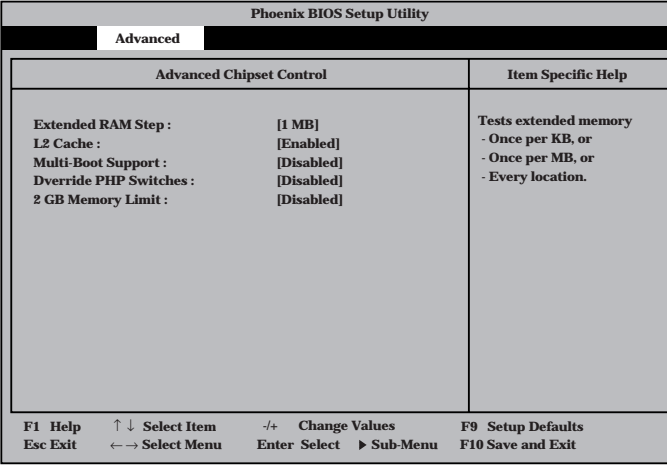

各項目の機能は次のとおりです。

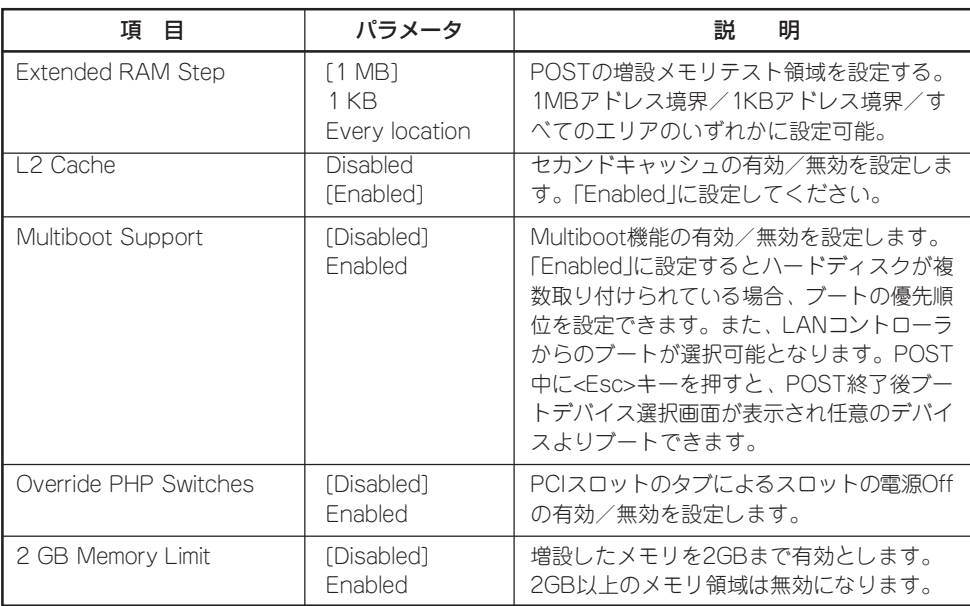

# **Security**

カーソルを「Security」に 合わせると「Security」メ ニューが表示されます。

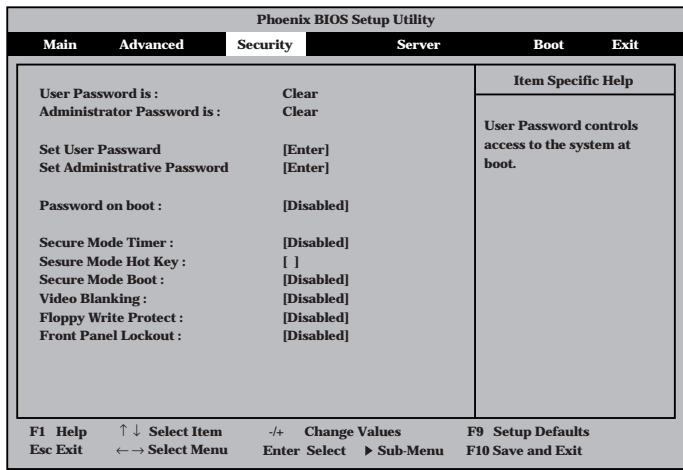

### 各項目の機能は次のとおりです。

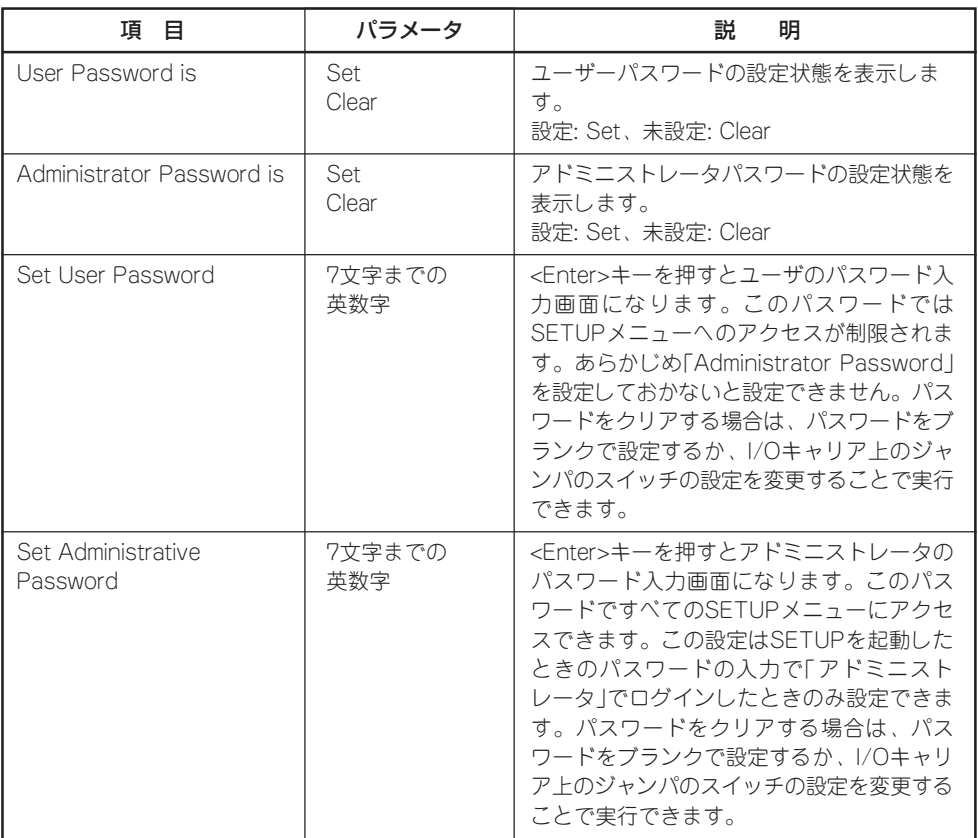

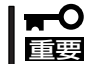

OSのインストール前にパスワードを設定しないでください。

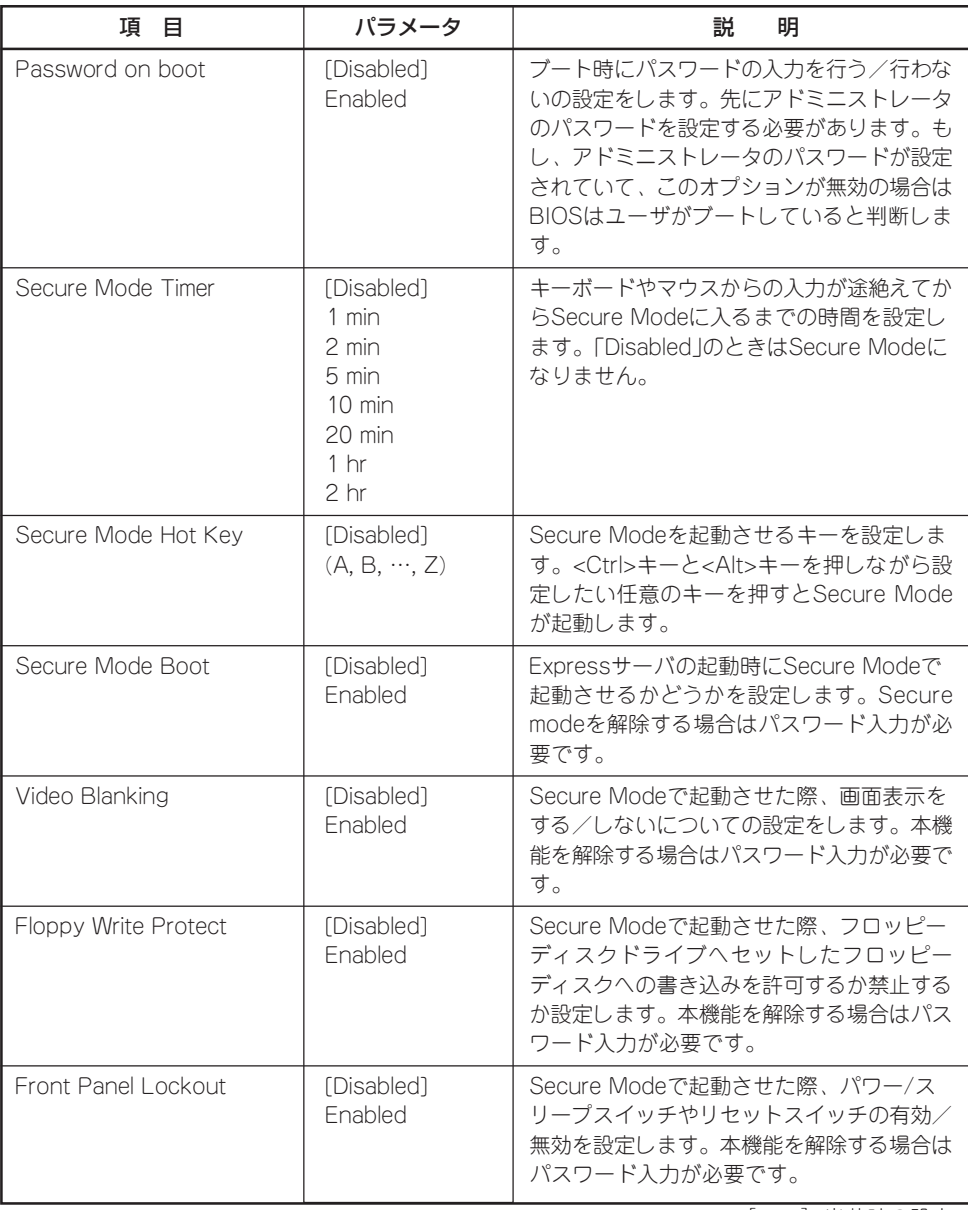

# Server

カーソルを「Server」に合 わせると「Server」メ ニューが表示されます。

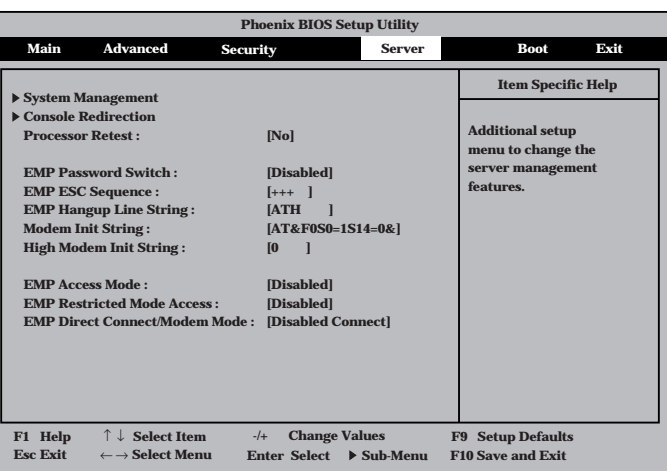

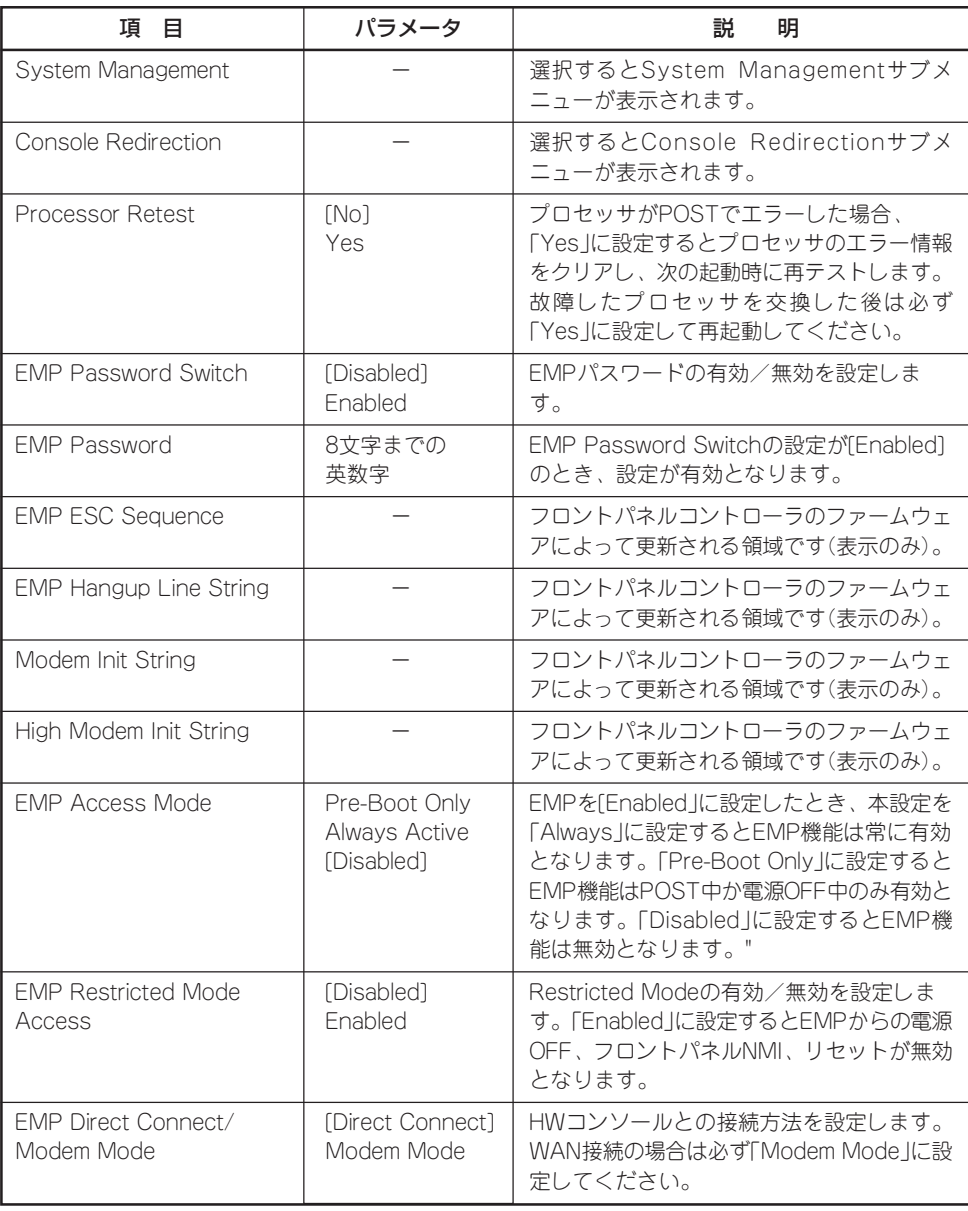

ハ ー ド ウェア 編

### System Management

Server メニューの 「System Management」 を選択して<Enter>キー を押すとサブメニューが 表示されます。

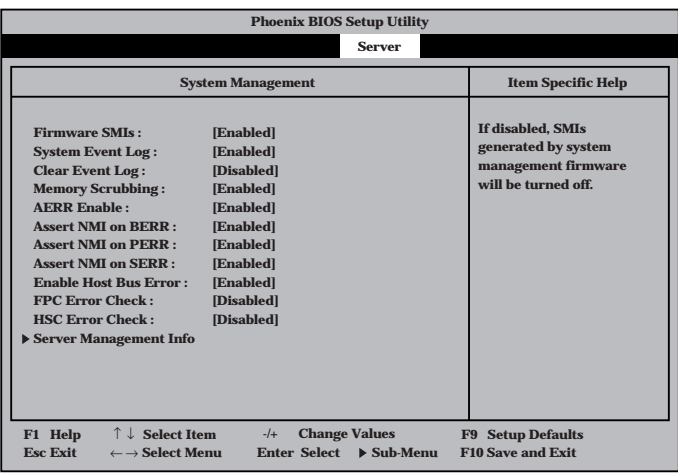

### 各項目の機能は次のとおりです。

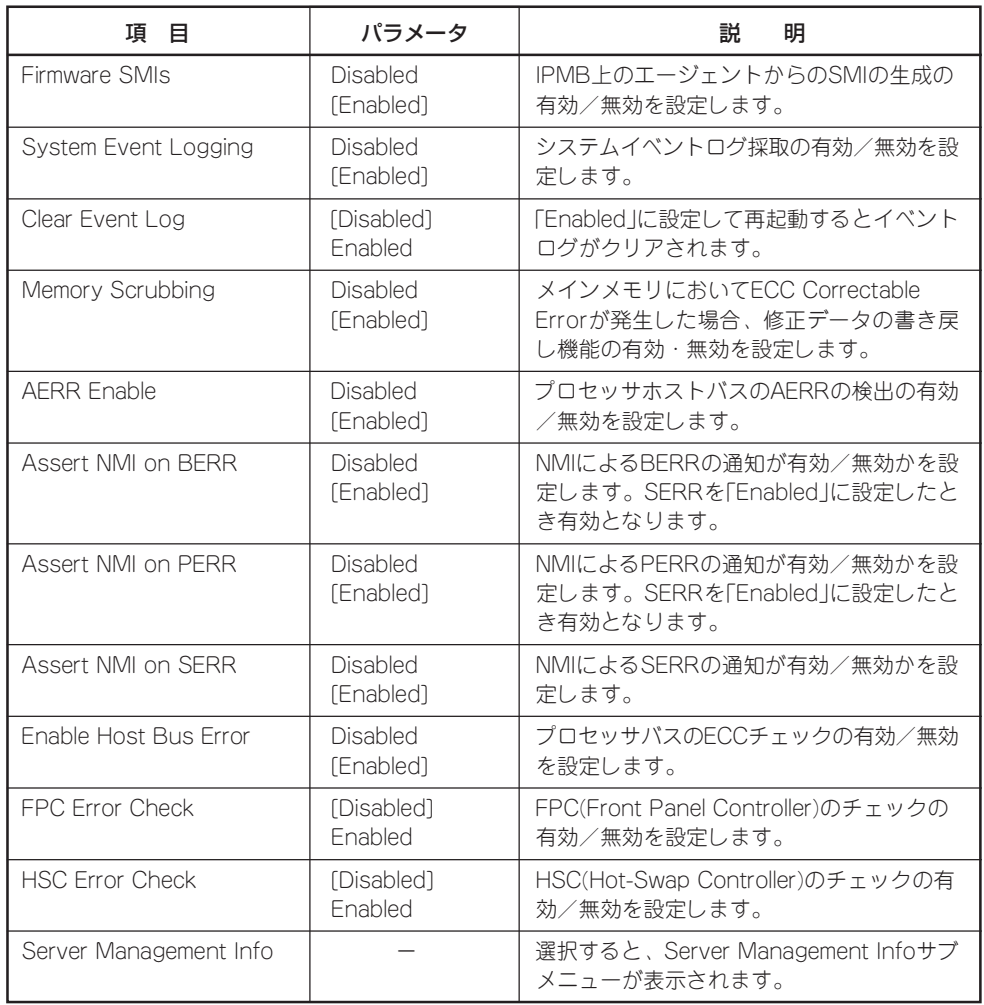

#### Server Management Info

Server メニューの 「Server Management」 か ら「 S e r v e r Management Info」を選 択して<Enter>キーを押 すとサブメニューが表示 されます。

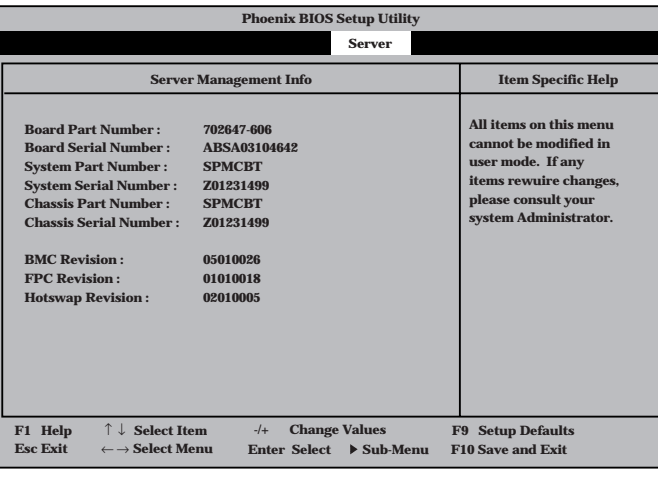

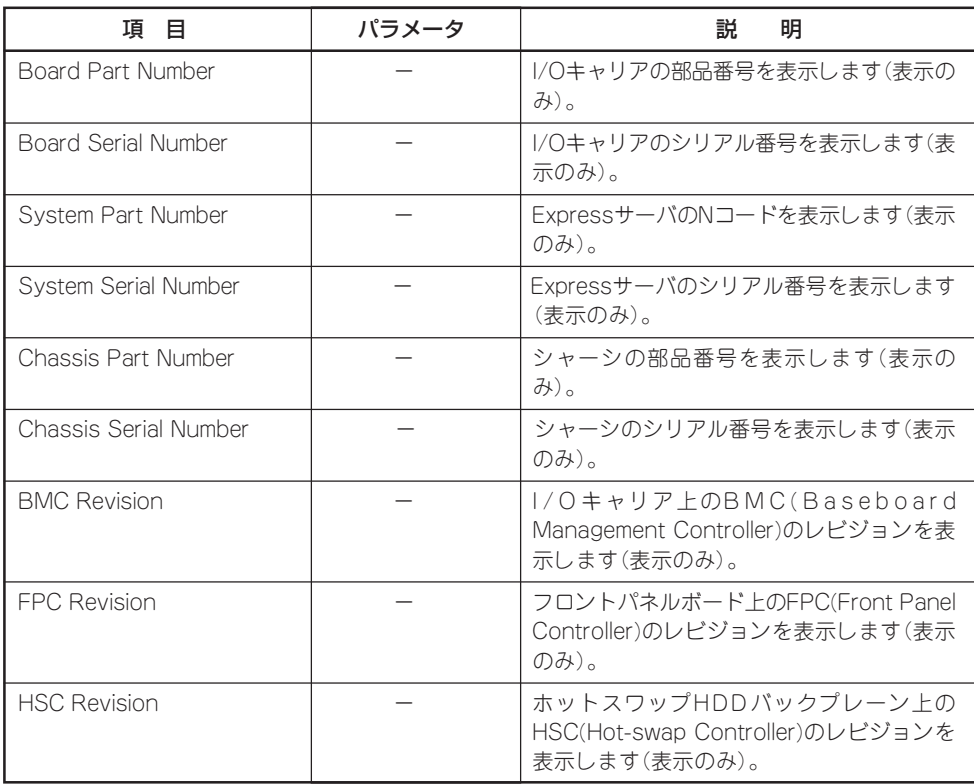

### Console Redirection

Server メニューの 「Console Redirection」 を選択して<Enter>キー を押すとサブメニューが 表示されます。

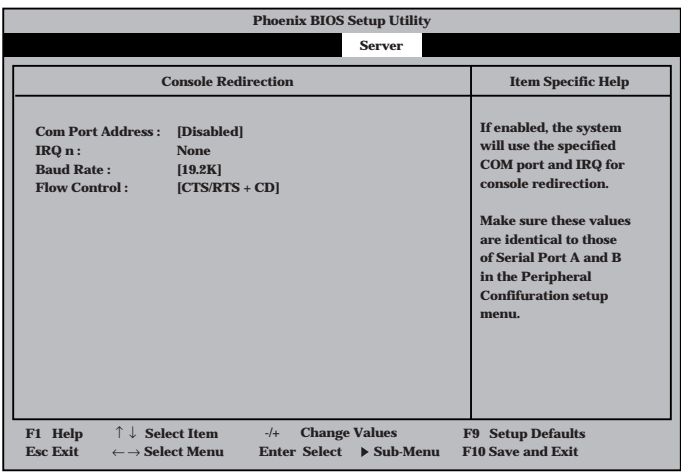

各項目の機能は次のとおりです。

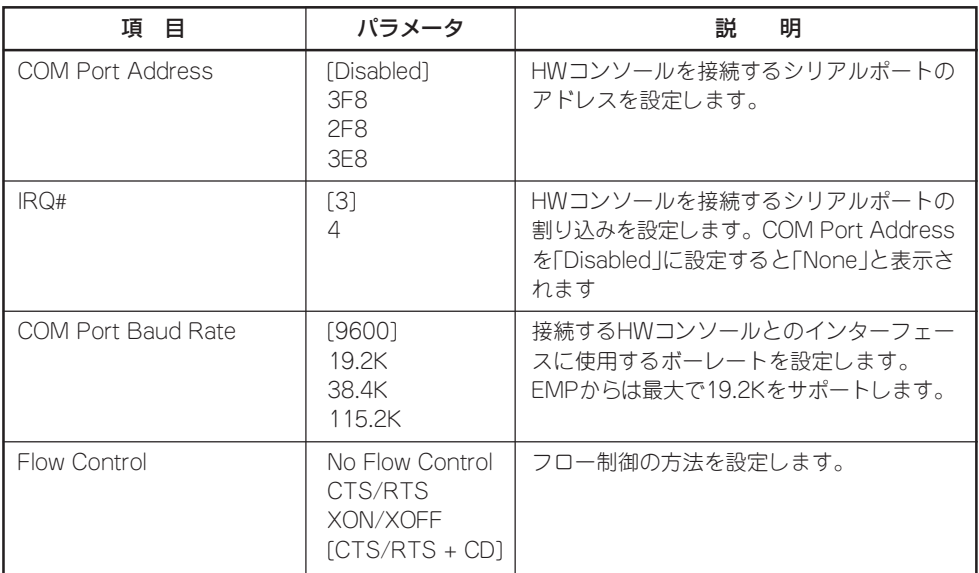

# Boot

カーソルを「Boot」に合 わせると「B o o t 」メ ニューが表示されます。 ここで接続しているデバ イスからのブート順位を 選択することができま す。

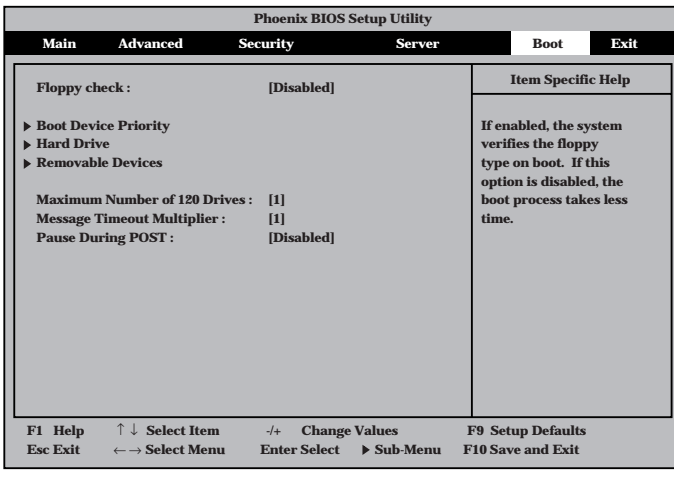

### 各項目の機能は次のとおりです。

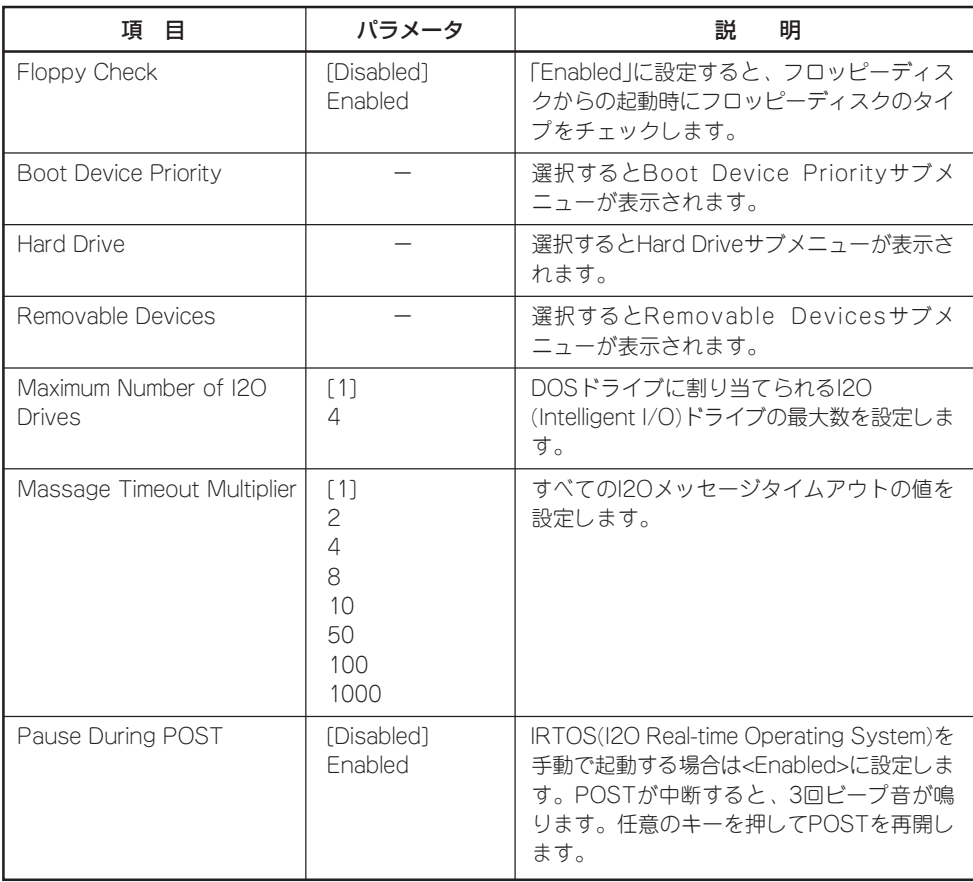

### Boot Device Priority

Bootメニューの「Boot Device Priority」を選択 して<Enter>キーを押す とサブメニューが表示さ れます。

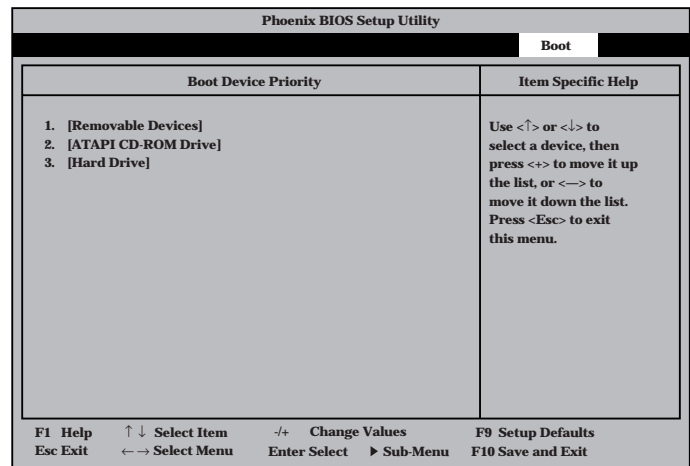

システム起動時にこのメニューで設定した順番にデバイスをサーチし、起動ソフトウェアを 見つけるとそのソフトウェアで起動します。EXPRESSBUILDERを起動する場合は以下の順 番に設定してください。

- 1. ATAPI CD-ROM Drive
- 2. Removable Devices
- 3. Hard Drive

「Advanced」メニューの「Advanced Chipset Control」の「Multi-Boot Support」を 「Enabled」に設定すると、オプションROM BIOSを搭載したLANコントローラが項目に追加 されます。

#### Hard Drive

Bootメニューの「Hard Drive」を選択して <Enter>キーを押すとサ ブメニューが表示されま す。

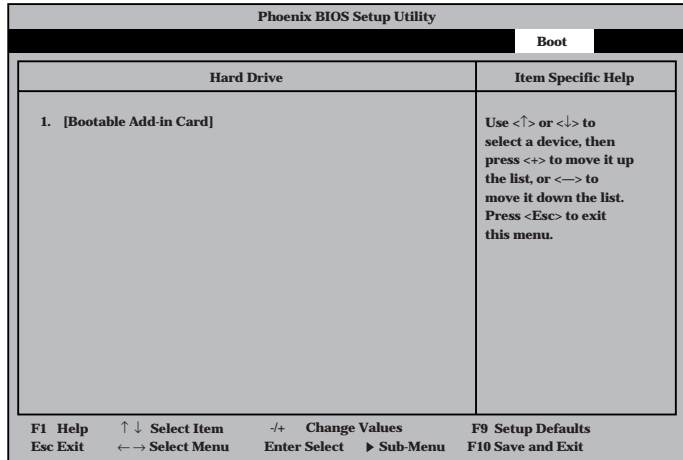

Bootさせるハードディスクドライブの優先順位を設定します。「Advanced」メニューの 「Advanced Chipset Control」の「Multi-Boot Support」を「Enabled」に設定するとハード ディスクが複数取り付けられている場合、Bootさせたいハードディスクの優先順位を設定す ることができます。

### Removable Devices

 $B$ oot  $X = I - I$ 「Removable Devices」 を選択して<Enter>キー を押すとサブメニューが 表示されます。

Bootさせるフロッピー ディスクドライブの優先 順位を設定します。

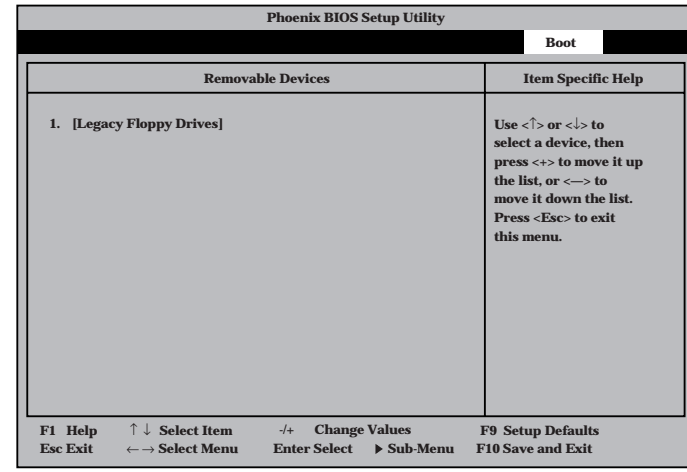

# Exit

カーソルを「Exit」に合わ せると「Exit」メニューが 表示されます。変更した 内容を保存したり、破棄 したり出荷時のデフォル ト値や起動前に設定され ていた値に戻したりする ことができます。

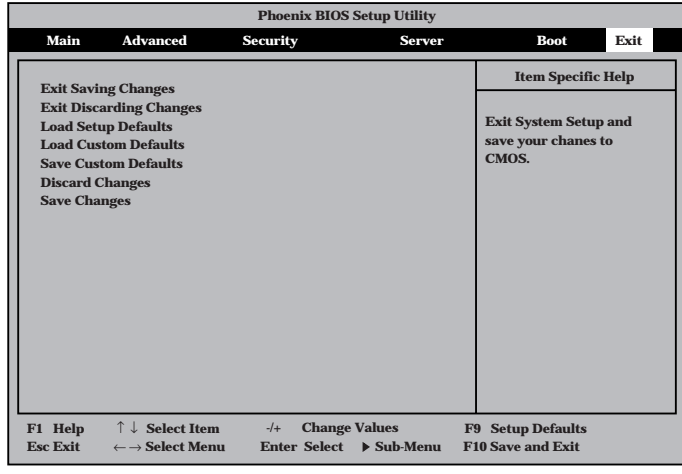

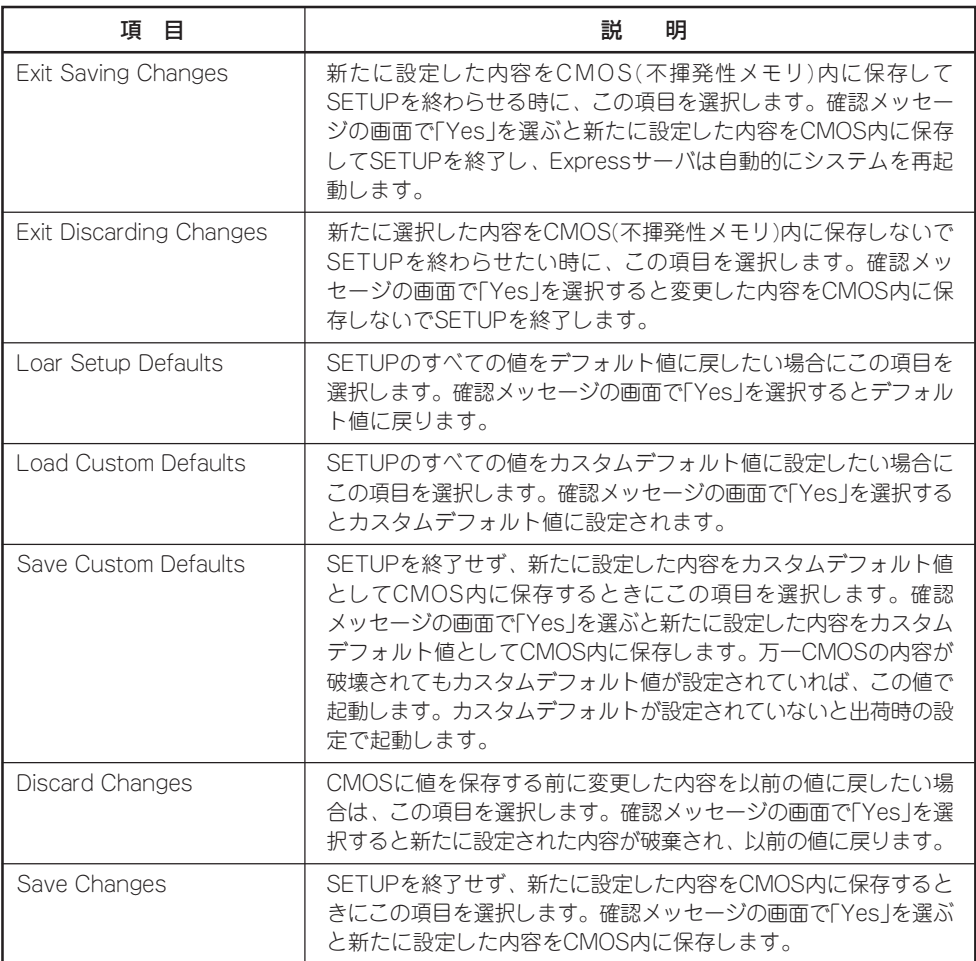

# **SCSI BIOS** ~scsI Configuration Utility ~

SCSI BIOSセットアップユーティリティには、ExpressサーバのI/Oキャリア上のSCSIコン トローラ用とオプションのSCSIコントローラボード用の2つがあります。

- ExpressサーバのI/Oキャリア上のSCSIコントローラ用: SCSI Configuration Utility
- オプションのSCSIコントローラボード用: SCSI*Select* Utilityなど

ここでは、SCSI Configuration Utilityの操作方法について説明します。オプションのボー ドに搭載されているSCSI BIOSセットアップユーティリティの操作方法については、SCSI コントローラボードに添付の説明書を参照してください。

Expressサーバがサポートしている以下のオプションのSCSI機器を接続するときは、それぞ れのユーティリティを使って次の表のとおりに設定を変更してください。

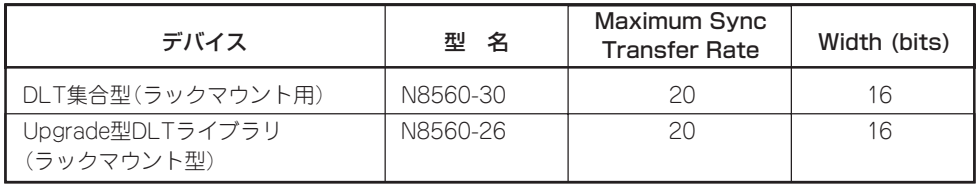

# SCSI Configuration Utilityの用途

SCSI Configuration UtilityはI/Oキャリア上のSCSIコントローラに対して各種設定を行うた めのユーティリティで、起動には特殊な起動ディスクなどを使用せずに、POSTの実行中に 簡単なキー操作から起動することができます。

SCSI Configuration Utilityは、Expressサーバに接続したSCSIバックアップデバイス(DAT やAITなど。ハードディスクを除く)の転送速度やネゴシエーション等の設定を行うために使 用します。

SCSIのコンフィグレーションはSCSIコントローラ単位に個別にユーティリティを起動し  $\blacksquare$ て設定しなければなりません。I/Oキャリア上にはSCSIコントローラが1つ搭載されてい 重要� ます。このコントローラに対する設定は「SCSI Configuration Utility」を使用します。 オプションのSCSIコントローラボードを増設した場合は、Expressサーバ内蔵のSCSIコ ントローラに加え増設した枚数分のSCSIコントローラの設定が必要です。また、設定を変 更するために使用するユーティリティも異なります。詳しくはオプションに添付の説明書を 参照してください。

# 起 動

SCSI Configuration Utilityの起動方法を次に示します。

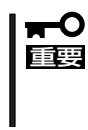

Expressサーバには、最新のバージョンのユーティリティがインストールされています。 このため設定画面が本書で説明している内容と異なる場合があります。本書と異なる設定項 目については、オンラインヘルプを参照するか、保守サービス会社に問い合わせてくださ い。

1. Expressサーバの電源をONにする。

POST実行中の画面の途中で次のメッセージを表示します。

LSI logic SDMS(TM) Vx.x PCI SCSI BIOS, PCI Rev.x.x,x.x Copyright 1995, 1998 Symbios Inc. PCI-x.xx.xx

Press Ctrl-C to start Symbios Configuration Utility...

2. <Ctrl>キーを押しながら<C>キーを押す。

SCSI Configuration Utilityユーティリティが起動し、メインメニューを表示します。

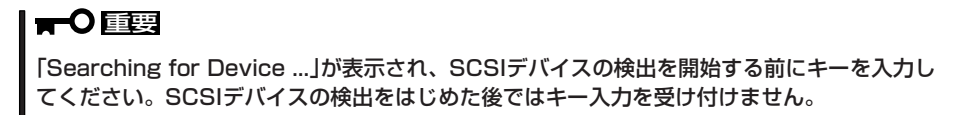

```
<表示例>
```
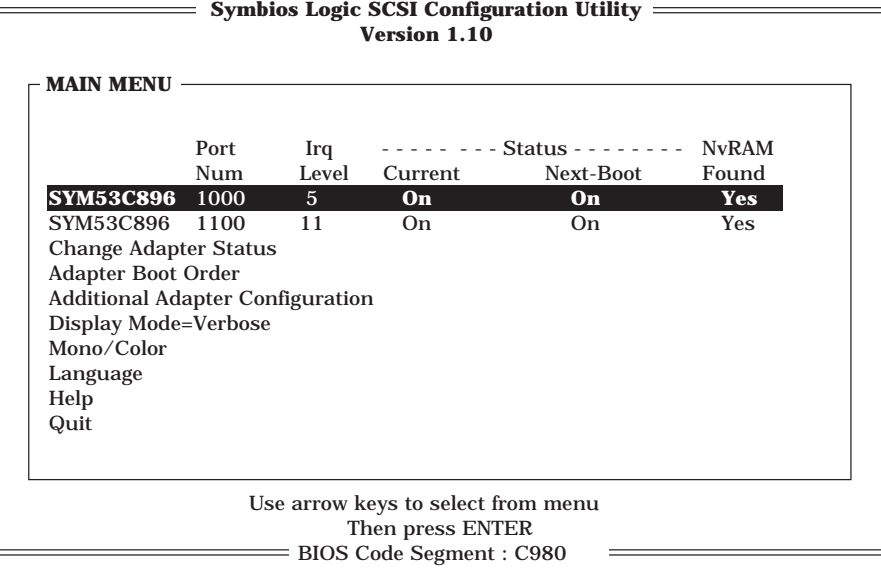

MAIN MENUにある項目は次のとおりです。

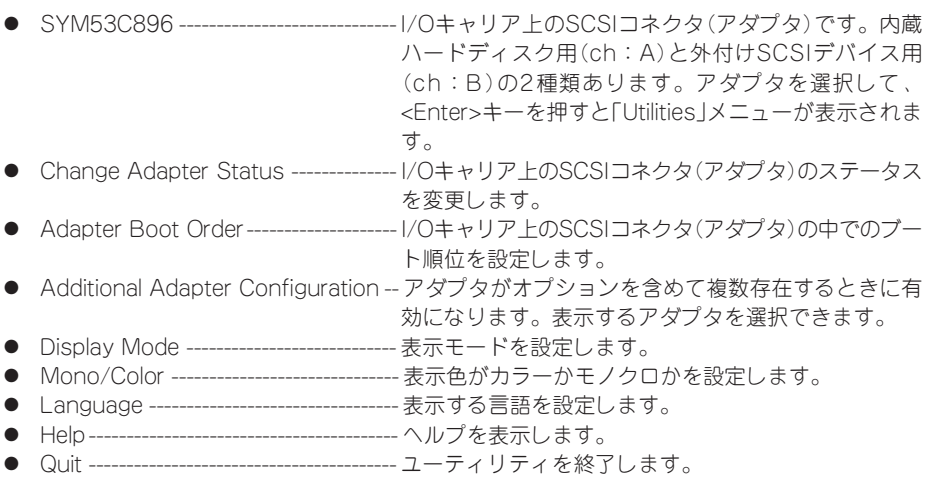

ハ ー ド ウェア 編

# Utilitiesメニュー

UtilitiesメニューはMAIN MENUでアダプタを選択後、<Enter>キーを押すと表示されます。 ここで、選択したアダプタおよびアダプタに接続されているSCSI機器の設定を変更できま す。

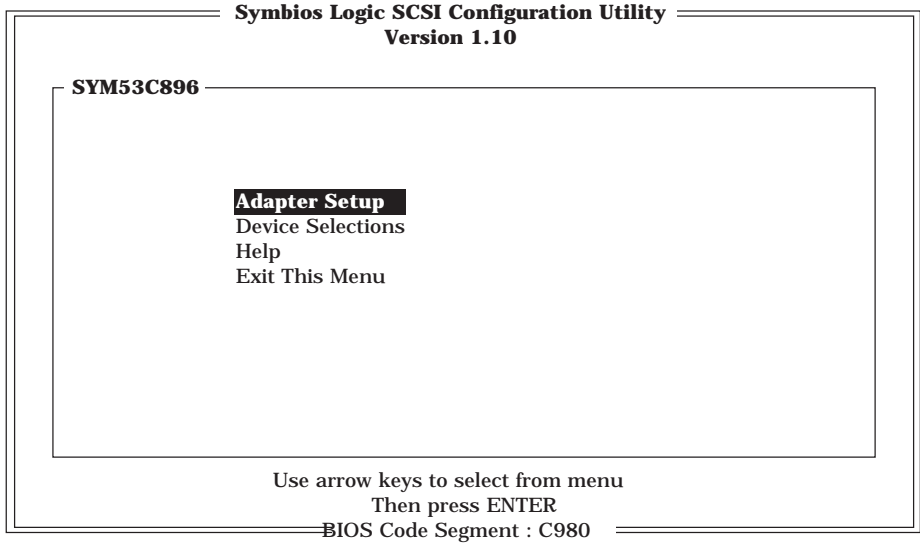

## Adapter Setup

Utilitiesメニューの「Adapter Setup」を選択し、<Enter>キーを押すと「Adapter Setup」メ ニューが表示されます。

メニューと機能および選択できるパラメータは次のとおりです。

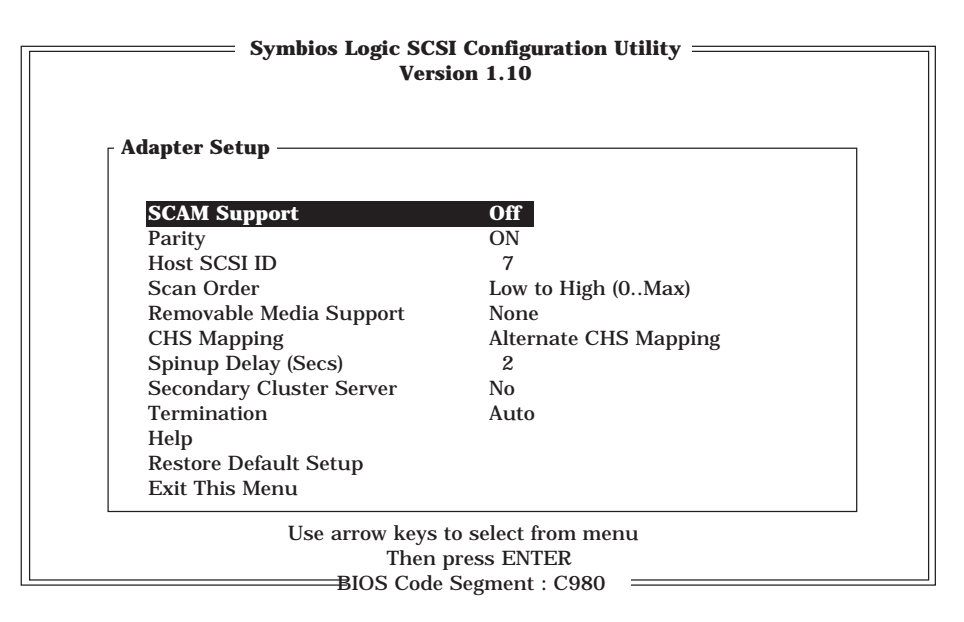

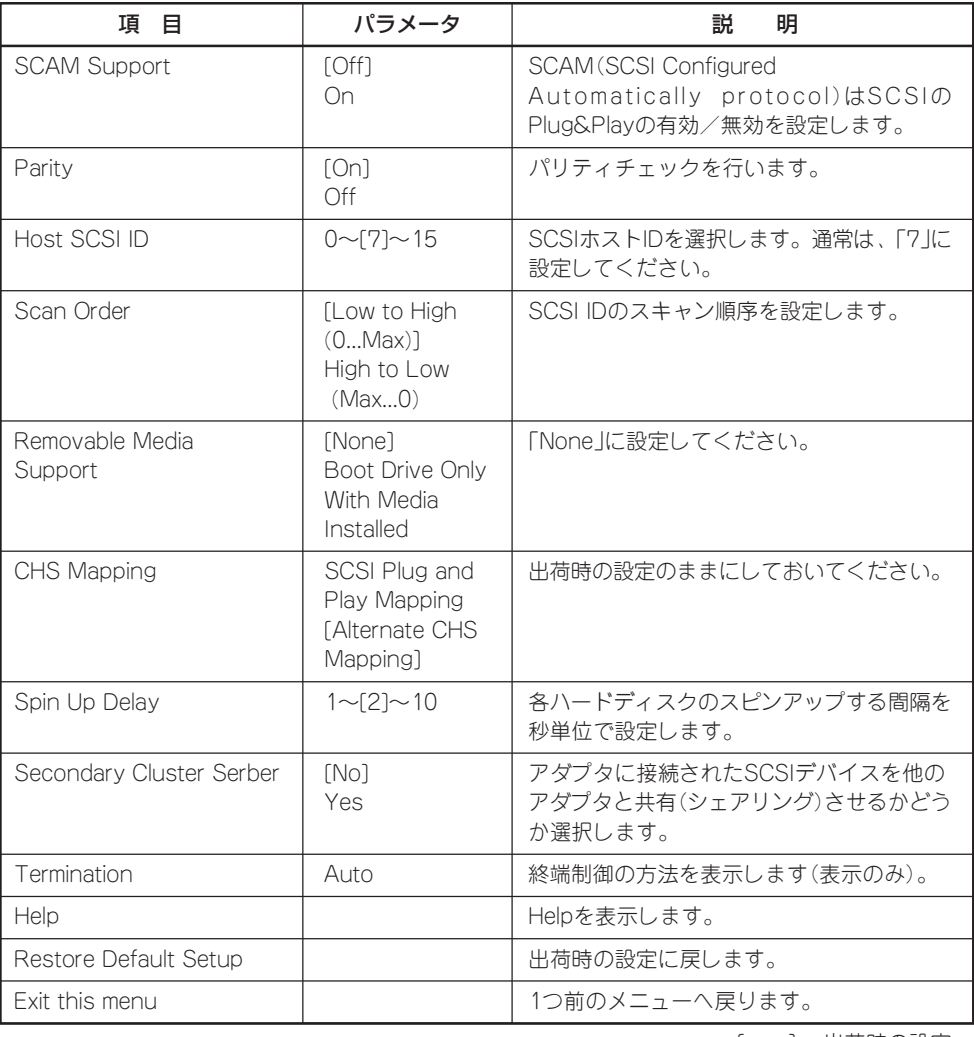

ハ ー ド ウェア 編

# Device Selections

Utilitiesメニューの「Device Selections」を選択し、<Enter>キーを押すと「Device Selections」メニューが表示されます。ここには、アダプタに接続されているSCSI機器が一 覧で表示されます。

\* 内蔵の3.5"デバイスベイのID:0にN8550-133を取り付けた場合の例

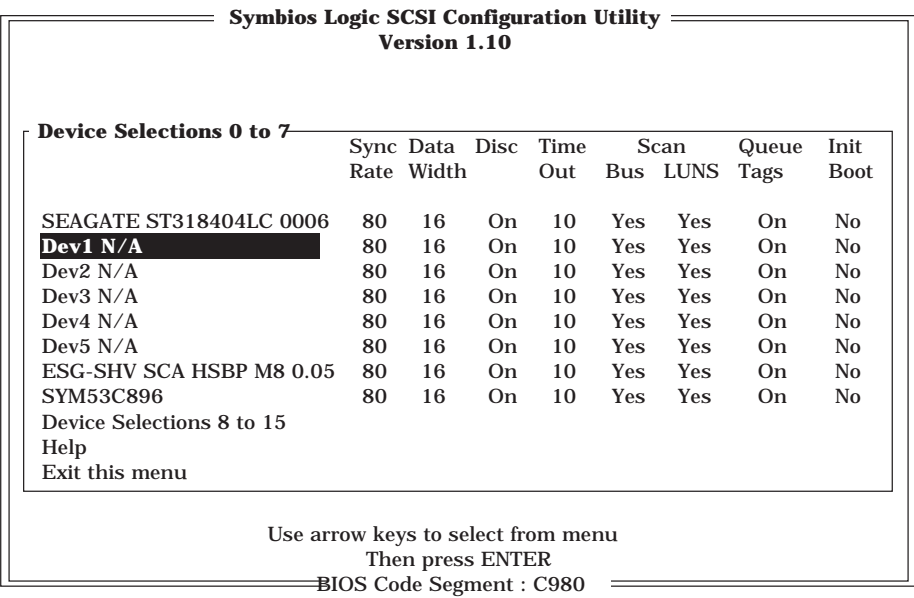

SCSI機器を選択し、<Enter>キーを押すと、選択したSCSI機器に関する設定内容が表示さ れます。メニューと機能および選択できるパラメータは次のとおりです。

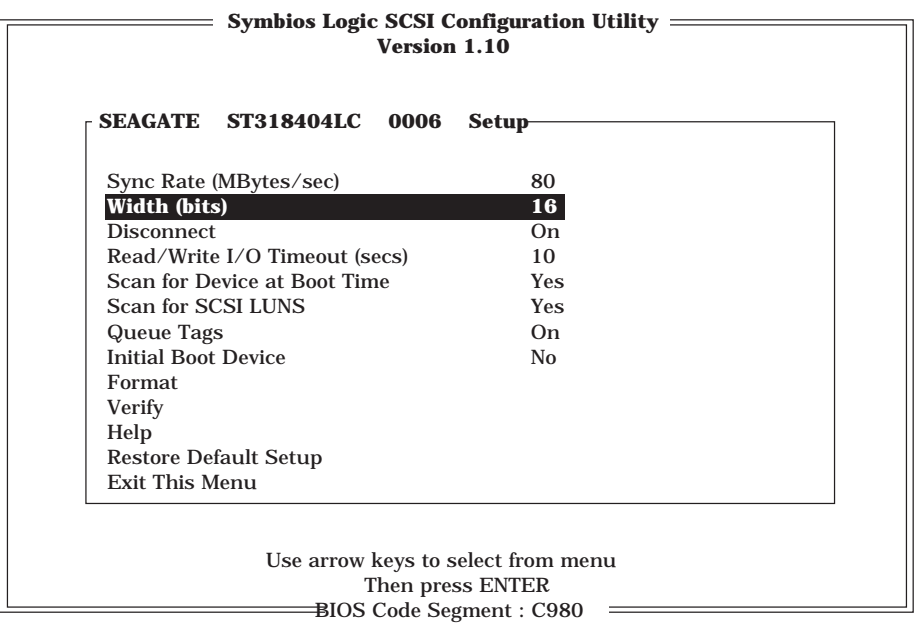

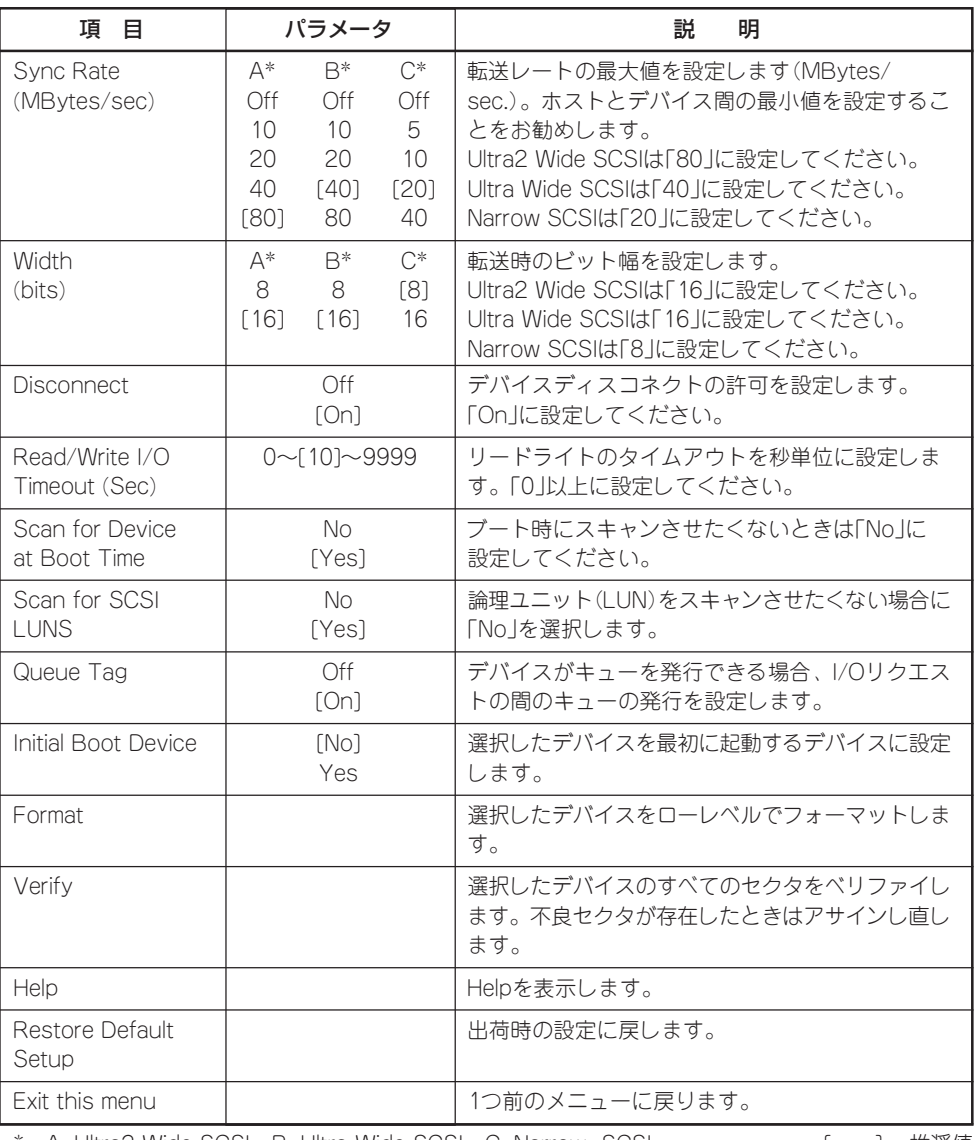

\* A: Ultra2 Wide SCSI B: Ultra Wide SCSI C: Narrow SCSI [ ]: 推奨値

# Utilitiesメニューの終了と設定の保存

Utilitiesメニューで「Exit this menu」を選択し、<Enter>キーを押すと変更内容を保存するか どうかを確認するメッセージが表示されます。

「Save Changes」を選択し、<Enter>キーを押します。変更内容を保存して、「MAIN MENU」に戻ります。

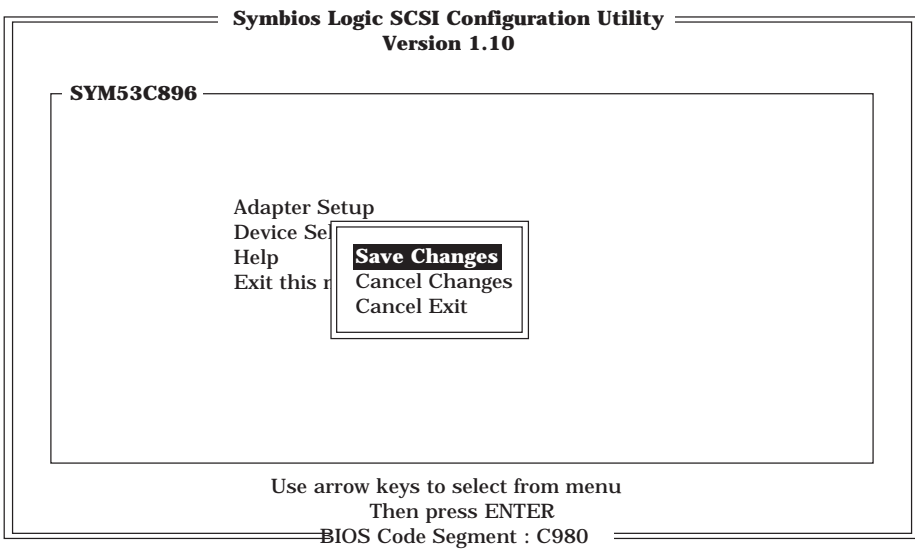

# SCSI Configuration Utilityの終了

MAIN MENUで「Quit」を選択し、<Enter>キーを押します。 SCSI Configuration Utilityを終了します。

# **リセットとクリア**

Expressサーバが動作しなくなったときやBIOSで設定した内容を出荷時の設定に戻すときに参照してくだ さい。

# **リセット**

Expressサーバは高い信頼性をほこる装置ですが、誤ったハードウェア構成やネットワーク 環境で使用したり、不正なソフトウェアやプログラムを実行したりすると、ストールするこ とがあります。いったんストールすると、それ以上処理を進めることができなくなりネット ワーク環境などでは大きな影響を与えることになります。

この状態から、Expressサーバを元の正常な状態に戻すには、リセットを行ってください。 Expressサーバのリセットにはキーボードから操作する「ソフトリセット」とExpressサーバ 前面にあるRESETスイッチによる「ハードウェアリセット」、POWERスイッチを使った 「コールドリセット」の3つの方法があります。

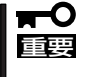

リセットは、ExpressサーバのDIMM内のメモリや処理中のデータをすべてクリアしてし まいます。ハングアップしたとき以外でリセットを行うときは、Expressサーバがなにも 処理していないことを確認してください。

# ソフトリセット

OSが起動する前にExpressサーバが動作しなくなったときは、<Ctrl>キーと<Alt>キーを押 しながら、<Delete>キーを押してください。Expressサーバがリセットされます。

# ハードウェアリセット

ソフトリセットが機能しないときにこの方法でリセットします。 Expressサーバ前面にあるRESETスイッチを押します。

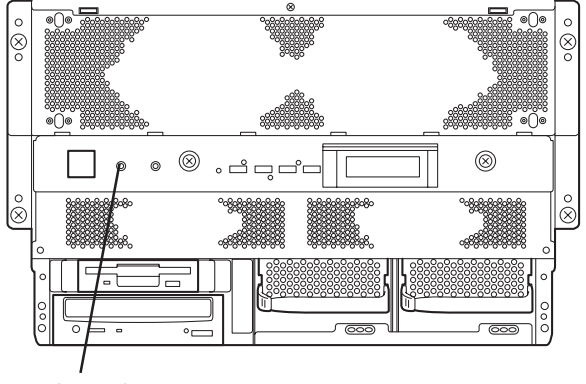

RESETスイッチ

# コールドリセット

ハードウェアリセットしても正常に動作しないときはこの方法でリセットします。 ExpressサーバのPOWERスイッチを押して、電源をOFFにした後、約10秒ほど待ってから 再びPOWERスイッチを押して電源をONにします。

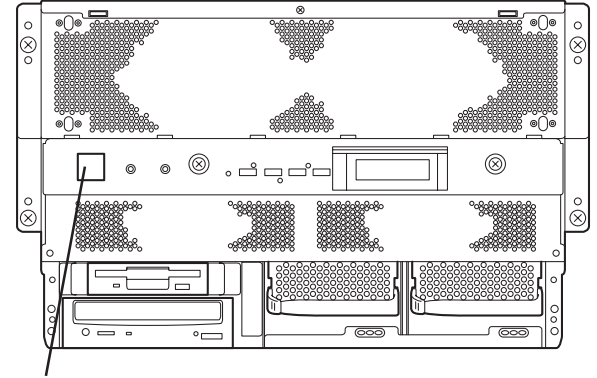

POWERスイッチ

# **強制シャットダウン**

OSからExpressサーバをシャットダウンできなくなったときや、POWERスイッチを押して も電源をOFFにできなくなったとき、リセットが機能しないときなどに使用します。

ExpressサーバのPOWERスイッチを4秒ほど押し続けてください。電源が強制的にOFFにな ります。(電源を再びONにするときは、電源OFF(強制シャットダウン)から約10秒ほど待っ てから電源をONにしてください。)

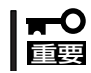

リモートパワーオン機能を使用している場合は、一度、電源をONにし直して、Windows 2000/Windows NT 4.0を起動させ、正常な方法で電源をOFFにしてください。

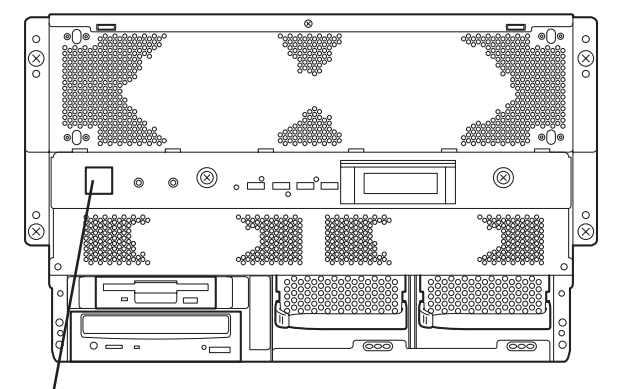

POWERスイッチ (4秒以上押し続ける)

# **CMOS・パスワードのクリア**

Expressサーバ自身が持つセットアップユーティリティ「SETUP」では、Expressサーバ内部 のデータを第三者から保護するために独自のパスワードを設定することができます。 万一、パスワードを忘れてしまったときなどは、ここで説明する方法でパスワードをクリア することができます。

また、ExpressサーバのCMOSに保存されている内容をクリアする場合も同様の手順で行い ます。

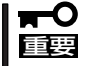

CMOSの内容をクリアするとSETUPの設定内容がすべて出荷時の設定に戻ります。

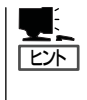

設定しているパスワードをクリアしてパスワードを無効にしたい場合は、SETUPメニュー からでも行えます。

[SETUP]→[Set User Password]→ブランクに設定 [Security]→[Set Administrator Password]→ブランクに設定

パスワード/CMOSのクリアはI/Oキャリア上のスイッチを操作して行います。スイッチは 下図の位置にあります。

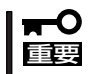

その他のスイッチの設定は変更しないでください。Expressサーバの故障や誤動作の原因 となります。

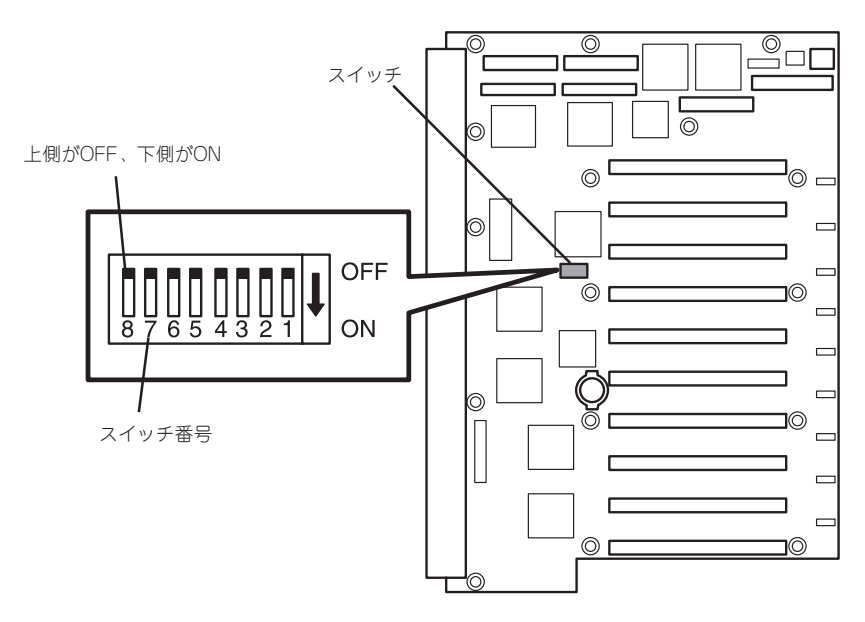

● パスワードの保護/クリア用スイッチ

スイッチ6をON: パスワードをクリアする スイッチ6をOFF: パスワードを保護する(出荷時の設定)

#### ⓦ CMOSの内容の保護/クリア用スイッチ

スイッチ5をON: CMOSの内容をクリアする スイッチ5をOFF: CMOSの内容を保護する(出荷時の設定)

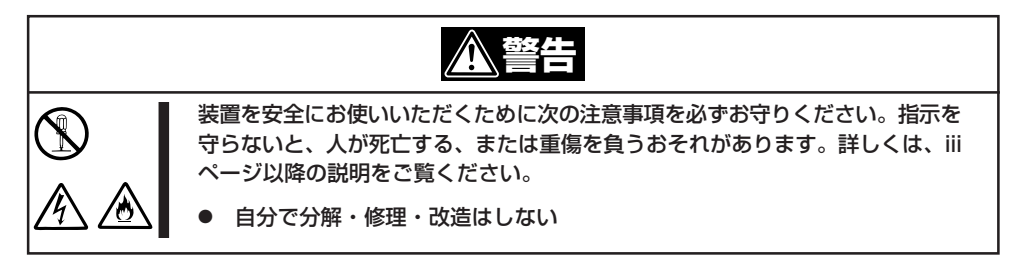

- 1. 105ページを参照してExpressサーバの電源をOFFにして、電源コードをコンセントから抜く。
- 2. 120ページを参照してExpressサーバをラックから引き出す。
- 3. 126ページを参照してExpressサーバのPCIスロットカバーを取り外す。
- 4. クリアしたい機能のスイッチの設定を変更する。
- 5. Expressサーバを元どおりに組み立ててPOWERスイッチを押す。
- 6. POSTを終了したら、電源をOFFにする。
- 7. スイッチの設定を元に戻した後、もう一度電源をONにして設定し直す。

# **I/Oポートアドレス**

Expressサーバでは、I/Oポートアドレスを次のように割り当てています。

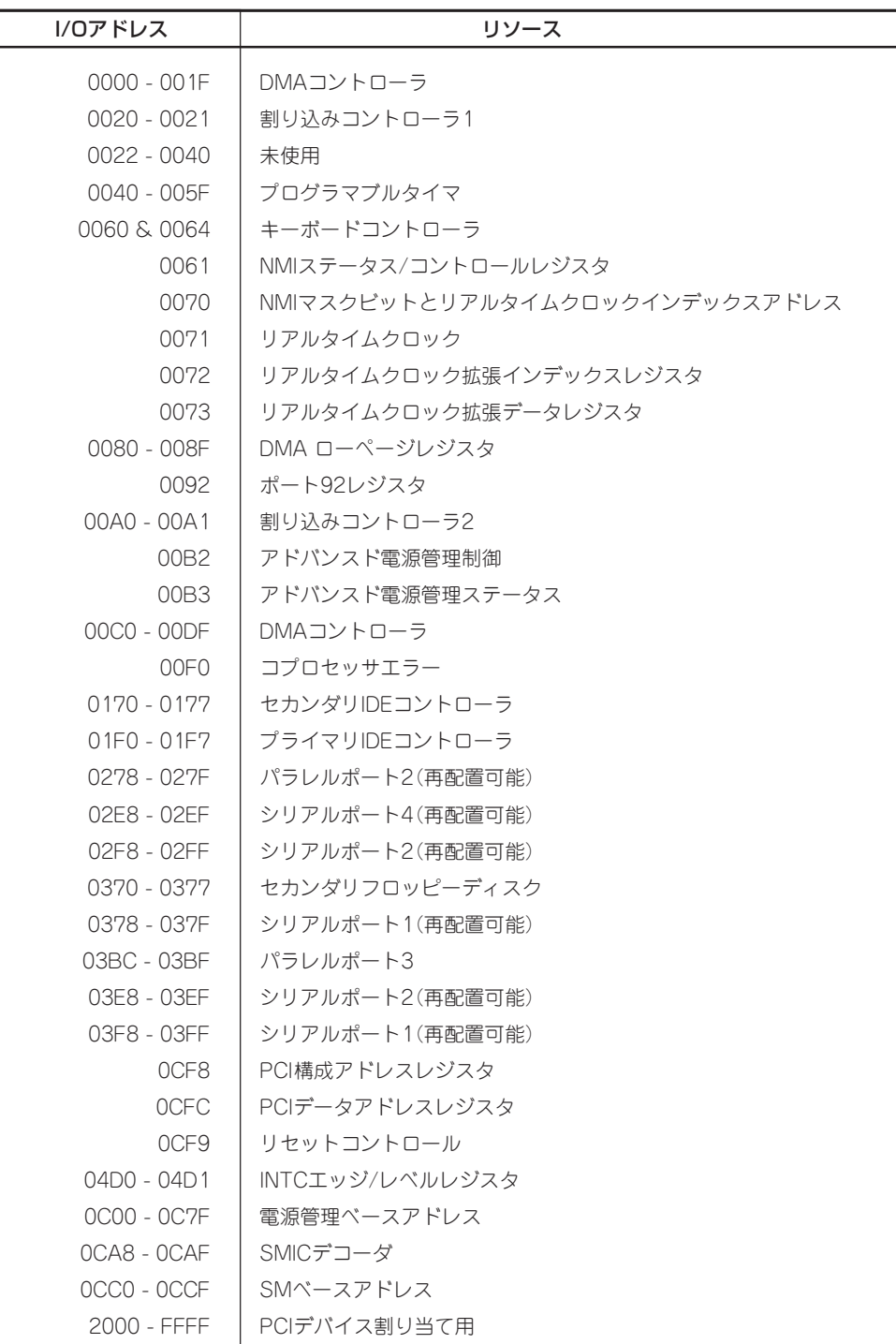

\*1 16進数で表記しています。

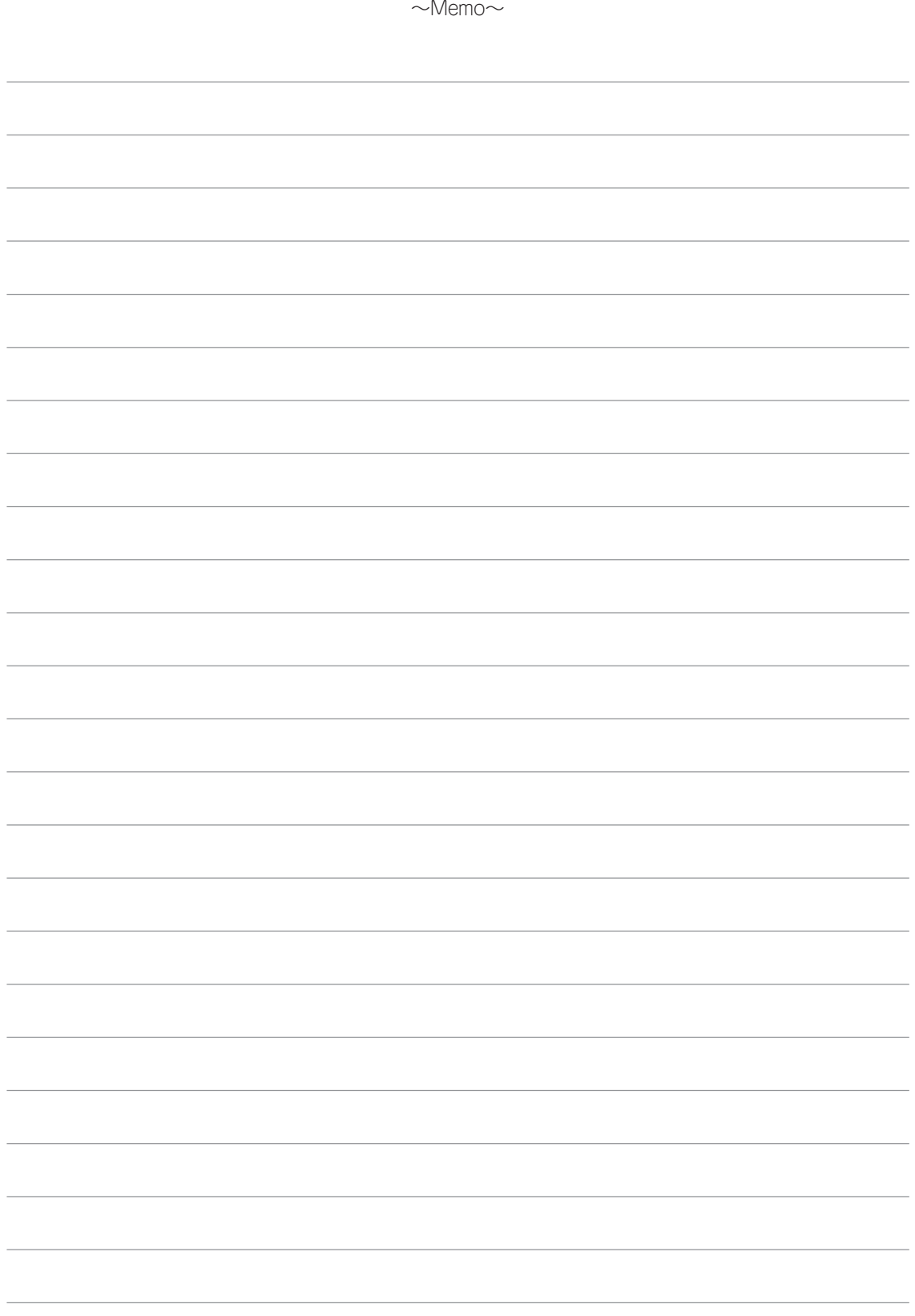